# **ADSP-2189M EZ-KIT Lite® Evaluation System Manual**

Revision 2.1, October 2003

Part Number 82-000333-01

Analog Devices, Inc. One Technology Way Norwood, Mass. 02062-9106

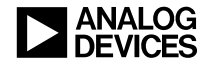

### **Copyright Information**

© 2003 Analog Devices, Inc., ALL RIGHTS RESERVED. This document may not be reproduced in any form without prior, express written consent from Analog Devices, Inc.

Printed in the USA.

### **Limited Warranty**

The EZ-KIT Lite evaluation system is warranted against defects in materials and workmanship for a period of one year from the date of purchase from Analog Devices or from an authorized dealer.

### **Disclaimer**

Analog Devices, Inc. reserves the right to change this product without prior notice. Information furnished by Analog Devices is believed to be accurate and reliable. However, no responsibility is assumed by Analog Devices for its use; nor for any infringement of patents or other rights of third parties which may result from its use. No license is granted by implication or otherwise under the patent rights of Analog Devices, Inc.

### **Trademark and Service Mark Notice**

The Analog Devices logo, Blackfin, and EZ-KIT Lite are registered trademarks of Analog Devices, Inc.

VisualDSP++ is a trademark of Analog Devices, Inc.

All other brand and product names are trademarks or service marks of their respective owners.

### **PREFACE**

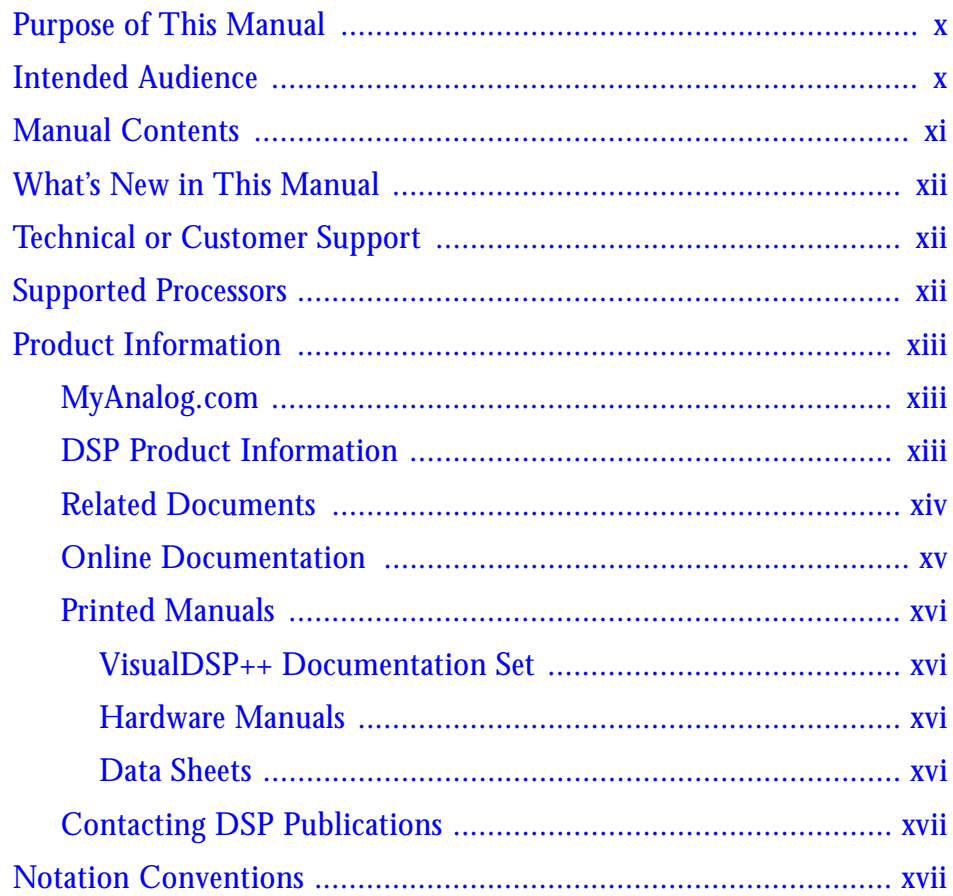

## **GETTING STARTED**

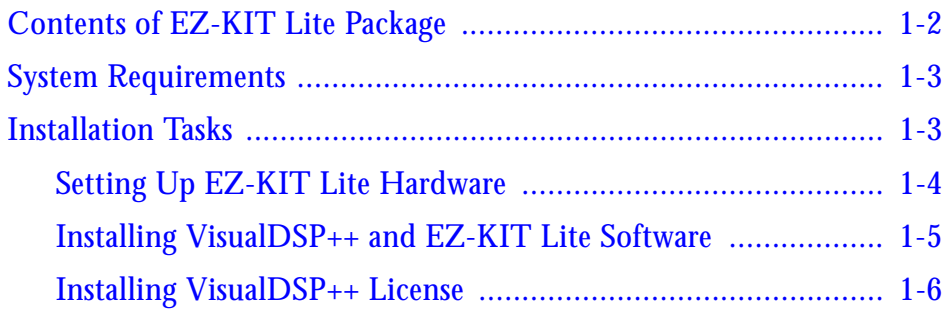

## **USING EZ-KIT LITE SOFTWARE**

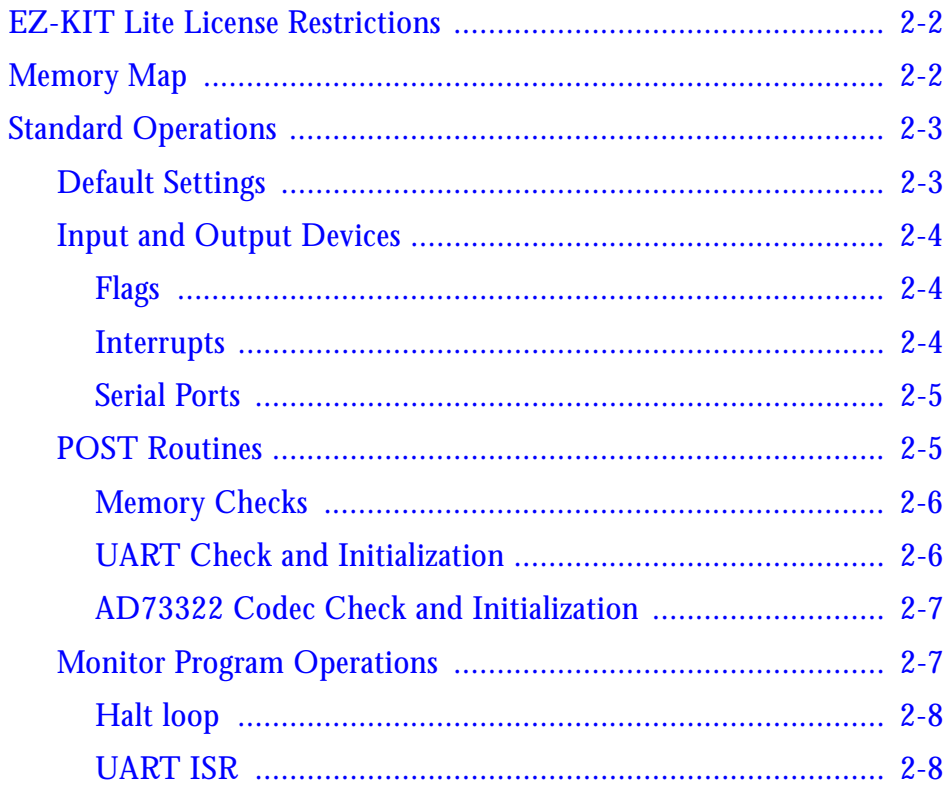

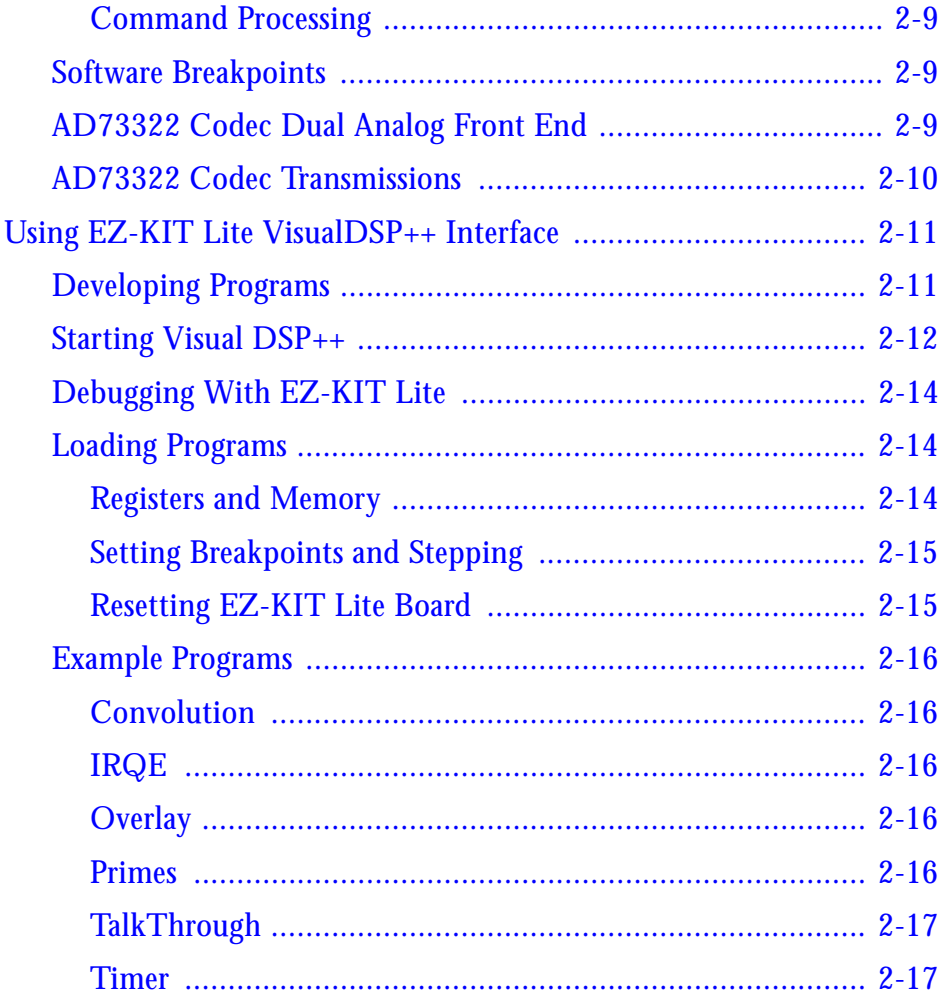

## **EZ-KIT LITE HARDWARE REFERENCE**

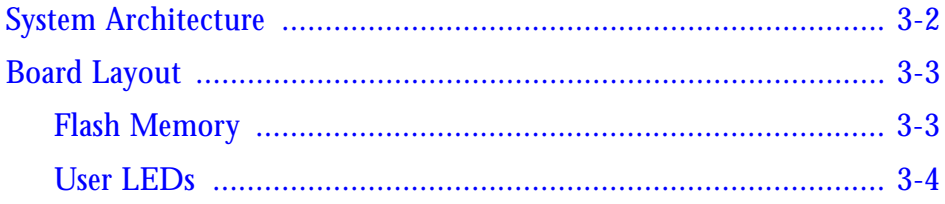

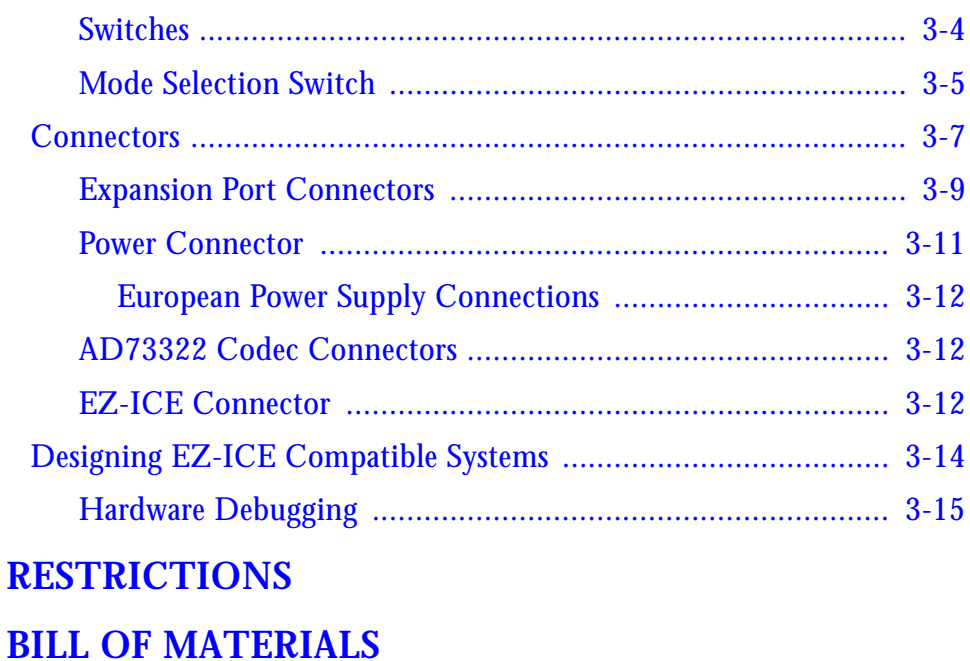

# <span id="page-6-0"></span>**PREFACE**

Thank you for purchasing the ADSP-2189M EZ-KIT Lite®, Analog Devices (ADI) evaluation system for ADSP-2189 DSPs.

The ADSP-2189M DSP is a single-chip microcomputer optimized for digital signal processing (DSP) and other high-speed numeric processing applications.

The evaluation board is designed to be used in conjunction with VisualDSP++ $TM$  development environment to test the capabilities of the ADSP-2189M DSPs. The VisualDSP++ software gives you the ability to perform advanced application code development and debug, such as:

- Create, compile, assemble, and link application programs written in C++, C and ADSP-2189M assembly
- Load, run, step, halt, and set breakpoints in application program
- Read and write data and program memory
- Read and write core and peripheral registers
- Plot memory

Using the EZ-KIT Lite with VisualDSP++, you can observe the ADSP-2189M processor execute programs from on-chip RAM, interact with on-board devices, and communicate with other peripherals located on optional add-on modules.

You can access the ADSP-2189M processor from a personal computer (PC) through a serial port or an optional emulator. The monitor program gives you complete target debug capability through the serial port. In contrast, the emulator allows the PC to perform in-circuit emulation through the processor's emulation port.

The boards features:

- Analog Devices ADSP-2189MKST-300 processor
	- $\sim$  Operating at an instruction rate of 75 MIPS (37.57 external clock)
- Analog Audio Interface
	- ! AD73322AR Analog Devices stereo codec
- Analog Inputs
	- $\sim$  One stereo pair of 2V RMS AC coupled line-level inputs
	- $\sim$  One stereo pair of 20 mV RMS AC coupled microphone inputs
- Analog Outputs
	- $\sim$  One stereo pair of 1V RMS AC coupled line-level outputs
- Power Source
	- $\sim$  7.5V DC (+ or -5%) at 4.0 Amps (maximum)
- Environment
	- $\sim$  0 to 70<sup>o</sup> centigrade
	- $\sim$  10 to 90 percent relative humidity (non condensing)
- RS-232 Interface
- Flash memory
- User push buttons
- Prototype (expansion) area
- User configurable jumpers

The ADSP-2189M board is equipped with hardware that facilitates interactive demonstrations. Push button switches and user programmable LEDs provide user control and board status checking. Additionally, the AD73322 SoundPort codec provides access to an audio input (selectable as line level or microphone) and an audio output (line level). To learn more about AD73322 codec, see the data sheet at

```
http://www.analog.com/Uploaded-
Files/Data_Sheets/14950546AD73322_b.pdf.
```
The ADSP-2189MEZ-KIT Lite includes a monitor program stored in the original Flash memory. The monitor program lets the board communicate over the serial port to a PC. This monitor program lets you download, execute, and debug ADSP-2189M programs.

You can also connect an EZ-ICE (in-circuit emulator) to the EZ-KIT Lite. Through the EZ-ICE, you can load programs, start and stop program execution, observe and alter registers and memory, and perform other debugging operations. To learn more about Analog Devices emulators and DSP development tools, go to

```
http://www.analog.com/dsp/tools/.
```
Additionally, the EZ-KIT Lite provides user installed expansion connectors that let you examine processor signals, as well as provide an interface for host control.

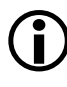

The VisualDSP++ licence provided with this EZ-KIT Lite evaluation system limits the size of a user program to 8K bytes of internal memory.

# <span id="page-9-0"></span>**Purpose of This Manual**

The *ADSP-2189M EZ-KIT Lite Evaluation System Manual* provides instructions for using the hardware and installing the software on your PC. This manual provides guidelines for running your own code on the ADSP-2189M EZ-KIT Lite. The manual also describes the operation and configuration of the evaluation board's components. Finally, a bill of materials is provided as a reference for future ADSP-2189M board designs.

## <span id="page-9-1"></span>**Intended Audience**

This manual is a user's guide and reference to the ADSP-2189M EZ-KIT Lite evaluation system. Programmers who are familiar with the Analog Devices processor architecture, operation, and programming are the primary audience for this manual.

Programmers who are unfamiliar with Analog Devices 16-bit fixed-point processors can use this manual in conjunction with the *ADSP-218x DSP Hardware Reference* and the *ADSP-218x DSP Instruction Set Reference*, which describe the processor architecture and instruction set. Programmers who are unfamiliar with VisualDSP++ should refer to the VisualDSP++ online Help and the VisualDSP++ user's or getting started guides. For the locations of these documents, refer to ["Related](#page-13-1)  [Documents"](#page-13-1).

## <span id="page-10-0"></span>**Manual Contents**

The manual consists of:

- Chapter 1, "Getting Started" on page 1-1 Provides software and hardware installation procedures, PC system requirements, and basic board information.
- Chapter 2, ["Using EZ-KIT LITE Software" on page 2-1](#page-24-0) Provides information on the EZ-KIT Lite from a programmer's perspective and provides an easy-to-access memory map.
- Chapter 3, ["EZ-KIT Lite Hardware Reference" on page 3-1](#page-42-0) Provides information on the hardware aspects of the evaluation system.
- Appendix A, ["Restrictions" on page A-1](#page-58-0) Provides a list of restrictions applicable to Release 1.1 of the ADSP-2189MEZ-KIT Lite evaluation board.
- Appendix B, ["Bill Of Materials" on page B-1](#page-60-0) Provides a list of components used to manufacture the EZ-KIT Lite.

# <span id="page-10-1"></span>**What's New in This Manual**

This is the second revision of the *ADSP-2189M EZ-KIT Lite Evaluation System Manual*. The manual provides the updated listing of related documents, updated installation procedure and Bill of Materials, and additional information on the processor's internal memory.

# <span id="page-11-0"></span>**Technical or Customer Support**

You can reach DSP Tools Support in the following ways.

• Visit the DSP Development Tools website at

www.analog.com/technology/dsp/developmentTools/index.html

• Email questions to

dsptools.support@analog.com

- Phone questions to **1-800-ANALOGD**
- Contact your ADI local sales office or authorized distributor
- Send questions by mail to

```
Analog Devices, Inc.
One Technology Way
P.O. Box 9106
Norwood, MA 02062-9106
USA
```
# <span id="page-11-1"></span>**Supported Processors**

The ADSP-2189MEZ-KIT Lite evaluation system supports ADSP-2189M Analog Devices microprocessors.

# <span id="page-11-2"></span>**Product Information**

You can obtain product information from the Analog Devices website, from the product CD-ROM, or from the printed publications (manuals). Analog Devices is online at www.analog.com. Our website provides information about a broad range of products—analog integrated circuits, amplifiers, converters, and digital signal processors.

### <span id="page-12-0"></span>**MyAnalog.com**

MyAnalog.com is a free feature of the Analog Devices website that allows customization of a webpage to display only the latest information on products you are interested in. You can also choose to receive weekly email notification containing updates to the webpages that meet your interests. MyAnalog.com provides access to books, application notes, data sheets, code examples, and more.

#### **Registration:**

Visit www.myanalog.com to sign up. Click **Register** to use MyAnalog.com. Registration takes about five minutes and serves as means for you to select the information you want to receive.

If you are already a registered user, just log on. Your user name is your email address.

## <span id="page-12-1"></span>**DSP Product Information**

For information on digital signal processors, visit our website at www.analog.com/dsp, which provides access to technical publications, data sheets, application notes, product overviews, and product announcements.

You may also obtain additional information about Analog Devices and its products in any of the following ways.

- Email questions or requests for information to dsp.support@analog.com
- Fax questions or requests for information to **1-781-461-3010** (North America) or **+49 (0) 89 76903-157** (Europe)

### <span id="page-13-1"></span><span id="page-13-0"></span>**Related Documents**

For information on product related development software, see the following publications.

### Table 1. Related DSP Publications

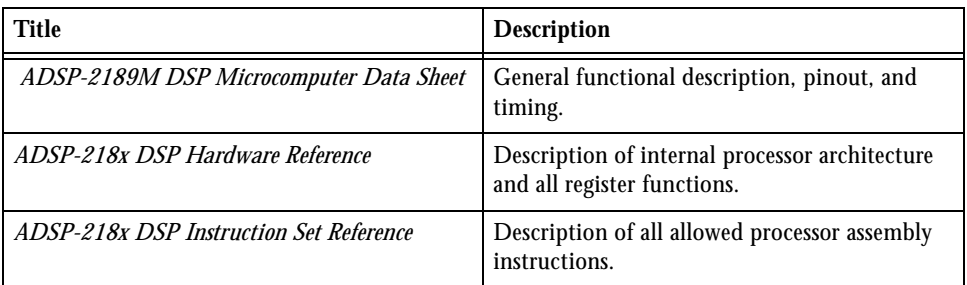

### Table 2. Related VisualDSP++ Publications

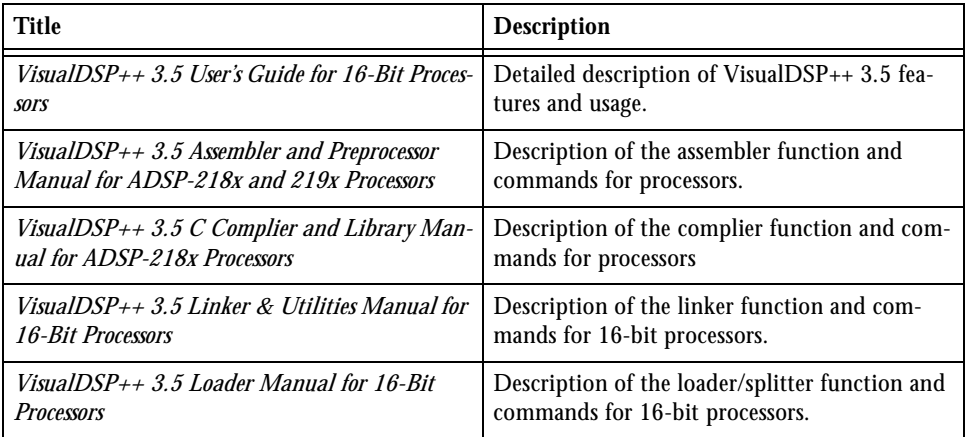

The listed documents can be found through online Help or in the Docs folder of your VisualDSP++ installation. Most documents are available in printed form.

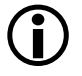

**If** you plan to use the EZ-KIT Lite board in conjunction with a JTAG emulator, refer to the documentation that accompanies the emulator.

## <span id="page-14-0"></span>**Online Documentation**

Your software installation kit includes online Help as part of the Windows® interface. These help files provide information about VisualDSP++ and the ADSP-2189M EZ-KIT Lite evaluation system.

To view VisualDSP++ Help, click on the **Help** menu item or go to the Windows task bar and select **Start** -->**Programs** -->**VisualDSP** -->**VisualDSP++ Documentation**.

To view ADSP-2189M EZ-KIT Lite Help, which now is a part of the VisualDSP++ Help system, go the **Contents** tab of the Help window and select **Manuals --> ADSP-BF533 EZ-KIT Lite**.

For more documentation, please go to http://www.analog.com/technology/dsp/library.html.

## <span id="page-14-1"></span>**Printed Manuals**

For general questions regarding literature ordering, call the Literature Center at **1-800-ANALOGD** (**1-800-262-5643**) and follow the prompts.

### <span id="page-14-2"></span>**VisualDSP++ Documentation Set**

Printed copies of VisualDSP++ manuals may be purchased through Analog Devices Customer Service at **1-781-329-4700**; ask for a Customer Service representative. The manuals can be purchased only as a kit. For additional information, call **1-603-883-2430**.

If you do not have an account with Analog Devices, you will be referred to Analog Devices distributors. To get information on our distributors, log onto www.analog.com/salesdir/continent.asp.

### <span id="page-15-0"></span>**Hardware Manuals**

Printed copies of hardware reference and instruction set reference manuals can be ordered through the Literature Center or downloaded from the Analog Devices website. The phone number is **1-800-ANALOGD** (**1-800-262-5643**). The manuals can be ordered by a title or by product number located on the back cover of each manual.

### <span id="page-15-1"></span>**Data Sheets**

All data sheets can be downloaded from the Analog Devices website. As a general rule, printed copies of data sheets with a letter suffix (L, M, N, S) can be obtained from the Literature Center at **1-800-ANALOGD** (**1-800-262-5643**) or downloaded from the website. Data sheets without the suffix can be downloaded from the website only—no hard copies are available. You can ask for the data sheet by part name or by product number.

If you want to have a data sheet faxed to you, the phone number for that service is **1-800-446-6212**. Follow the prompts and a list of data sheet code numbers will be faxed to you. Call the Literature Center first to find out if requested data sheets are available.

## <span id="page-15-2"></span>**Contacting DSP Publications**

Please send your comments and recommendations on how to improve our manuals and online Help. You can contact us at

dsp.techpubs@analog.com .

# <span id="page-16-0"></span>**Notation Conventions**

The following table identifies and describes text conventions used in this manual.

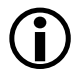

Additional conventions, which apply only to specific chapters, may appear throughout this document.

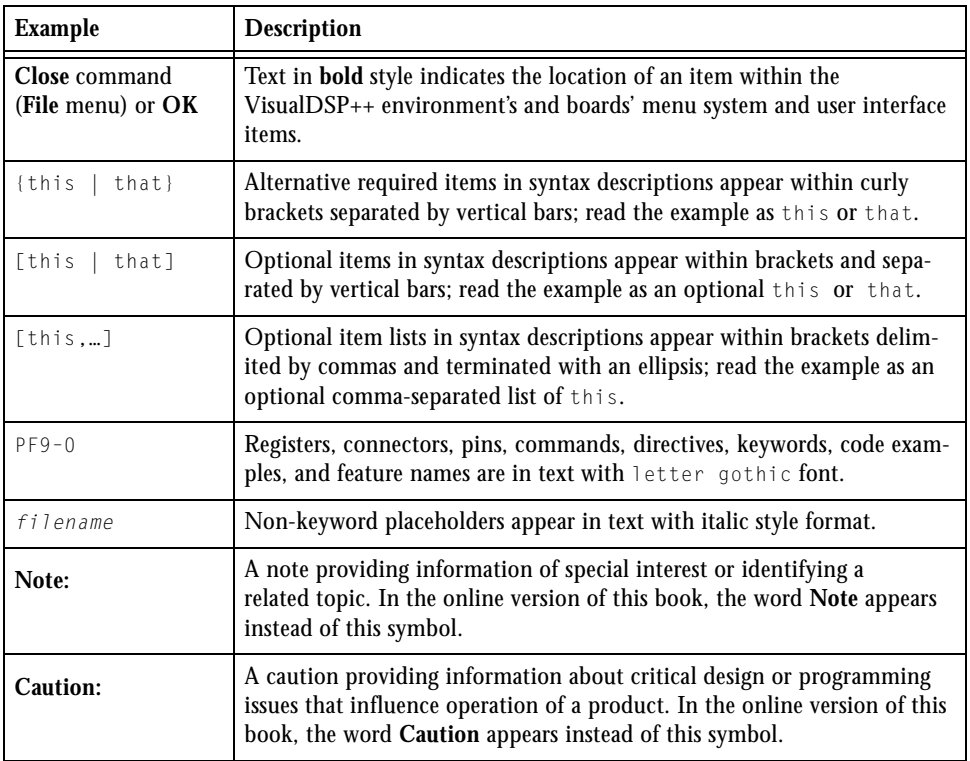

### **Notation Conventions**

# <span id="page-18-0"></span>**1 GETTING STARTED**

This chapter provides the information you need to begin using ADSP-2189M EZ-KIT Lite evaluation system. For correct operation, install the software and hardware in the order presented in ["Installation](#page-20-2)  [Tasks" on page 1-3](#page-20-2).

The chapter includes the following sections.

- ["Contents of EZ-KIT Lite Package" on page 1-2](#page-19-1) Provides a list of the components shipped with this EZ-KIT Lite evaluation system.
- ["System Requirements" on page 1-3](#page-20-3) Describes the minimum requirements for the PC to work with the EZ-KIT Lite evaluation system.
- ["Installation Tasks" on page 1-3](#page-20-2) Describes the step-by-step procedures for setting up the hardware and software.

# <span id="page-19-1"></span><span id="page-19-0"></span>**Contents of EZ-KIT Lite Package**

Your ADSP-2189M EZ-KIT Lite evaluation system package contains the following items.

- ADSP-2189M EZ-KIT Lite board
- Power cable with 7.5V DC power supply
- RS-232 serial port 9-pin cable
- CD containing:
	- $\sim$  VisualDSP++ for 16-bit processors with a limited license
	- ! ADSP-2189M EZ-KIT Lite debug software
	- $\sim$  Example programs
	- ! *ADSP-2189M EZ-KIT Lite Evaluation System Manual* (this document)

If any item is missing, contact the vendor where you purchased your EZ-KIT Lite or contact Analog Devices, Inc.

The EZ-KIT Lite evaluation system contains ESD (electrostatic discharge) sensitive devices. Electrostatic charges readily accumulate on the human body and equipment and can discharge without detection. Permanent damage may occur on devices subjected to high-energy discharges. Proper ESD precautions are recommended to avoid performance degradation or loss of functionality. Store unused EZ-KIT Lite boards in the protective shipping package.

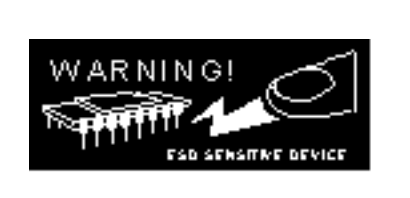

# <span id="page-20-3"></span><span id="page-20-0"></span>**System Requirements**

For correct operation of the VisualDSP++ software and the EZ-KIT Lite, your computer must have the minimum configuration:

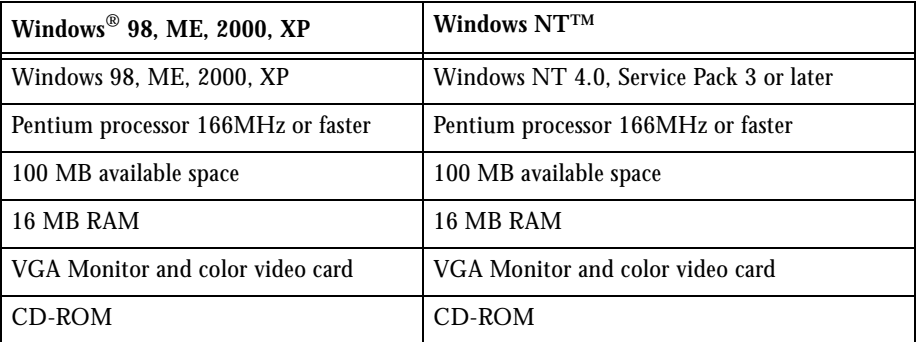

# <span id="page-20-2"></span><span id="page-20-1"></span>**Installation Tasks**

The following task list is provided for the safe and effective use of the ADSP-2189M EZ-KIT Lite. Follow these instructions in the presented order to ensure correct operation of your software and hardware.

- 1. EZ-KIT Lite hardware setup VisualDSP++ and EZ-KIT Lite software installation
- 2. VisualDSP++ and EZ-KIT Lite software installation
- 3. VisualDSP++ license installation

## <span id="page-21-0"></span>**Setting Up EZ-KIT Lite Hardware**

The EZ-KIT Lite evaluation system contains ESD (electrostatic discharge) sensitive devices. Electrostatic charges readily accumulate on the human body and equipment and can discharge without detection. Permanent damage may occur on devices subjected to high-energy discharges. Proper ESD precautions are recommended to avoid performance degradation or loss of functionality. Store unused EZ-KIT Lite boards in the protective shipping package.

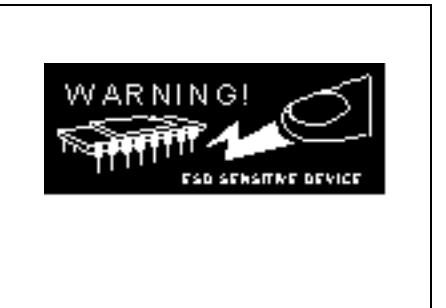

The ADSP-2189M EZ-KIT Lite board is designed to run outside your personal computer as a stand-alone unit. You do not have to remove your computer case.

To connect the EZ-KIT Lite board:

- 1. Remove the EZ-KIT Lite board from the package. Be careful when handling the board to avoid the discharge of static electricity, which may damage some components.
- 2. Connect the RS-232 cable to an available Comm Port on the PC and to P8 on the ADSP-2189M evaluation board.
- 3. Plug the provided cord into a 120-Volt AC receptacle and plug the connector at the other end of the cable into P7 on the evaluation board.

Visually verify that all of the LEDs light up briefly. The power (green) LED remains. If the LED does not light up, check the power connections.

To configure your board to take advantage of the audio capabilities of the demos, use the following procedure.

- 1. Plug a set of self-powered computer speakers into jack J2 on the board. Turn on the speakers and set the volume to an adequate level.
- 2. Connect the line out of an electronic audio device to jack J1 on the board. Set jumper JP3 to LINE.
- 3. Open Jumper JP2 to GND to enable the AD73322 codec. (This is the board default).

This completes the hardware installation. For information about the EZ-KIT Lite hardware design, refer to ["Board Layout" on page 3-3.](#page-44-0)

### <span id="page-22-0"></span>**Installing VisualDSP++ and EZ-KIT Lite Software**

This EZ-KIT Lite comes with the latest version of VisualDSP++ for 16-bit processors. VisualDSP++ installation includes EZ-KIT Lite installations.

To install VisualDSP++ and EZ-KIT Lite software:

- 1. Insert the VisualDSP++ installation CD into the CD-ROM drive.
- 2. If Autoplay is enabled on your PC, you see the **Install Shield Wizard Welcome** screen. Otherwise, choose **Run** from the **Start** menu, and enter D:\ADI\_Setup.exe in the **Open** field, where D is the name of your local CD-ROM drive.
- 3. Follow the on-screen instructions to continue installing the software.
- 4. At the **Custom Setup** screen, select your EZ-KIT Lite from the list of available systems and choose the installation directory. Click an icon in the **Feature Description** field to see the selected system's description. When you have finished, click **Next**.
- 5. At the **Ready to Install** screen, click **Back** to change your install options, click **Install** to install the software, or click **Cancel** to exit the install.
- 6. When the EZ-KIT Lite installs, the **Wizard Completed** screen appears. Click **Finish**.

### <span id="page-23-0"></span>**Installing VisualDSP++ License**

To install the VisualDSP++ license:

- 1. Locate the serial number provided on the sticker affixed to the CD sleeve and the registration form.
- 2. From the **Start** menu, choose **Programs**, **Analog Devices**, **VisualDSP++ 3.5 for 16-bit Processors**, **VisualDSP++ Environment**.
- 3. The information screen asks if you would like to install a license. Click **Yes**. The **About VisualDSP+**+ screen appears.
- 4. Select the **Licenses** tab and click **New**.
- 5. In the **Install a New License** dialog that opens, select **Single User**.
- $\sum_{\text{FZ}}$  Please note that the VisualDSP++ software that comes with your EZ-KIT Lite is a demo version that limits executable file size to 8K bytes. This license lets you run EZ-KIT Lite sessions only. Simulation and emulation are not supported. For a full license, contact your local Analog Devices Sales representative.
	- 6. Fill in the tools serial number in the field provided exactly as it appears on your CD sleeve or registration form and click **Next**. An information window notifies of successful license installation.

# <span id="page-24-0"></span>**2 USING EZ-KIT LITE SOFTWARE**

The combination of the EZ-KIT Lite board and the monitor software operate as a target for the VisualDSP++ debugger. The debugger lets you view the ADSP-2189M processor's registers and memory and perform several debugging activities, such as setting breakpoints, stepping through code, and plotting a range of memory.

The information in this chapter is organized as follows.

- ["EZ-KIT Lite License Restrictions" on page 2-2](#page-25-2) Describes the restrictions of the VisualDSP++ license shipped with the EZ-KIT Lite.
- ["Memory Map" on page 2-2](#page-25-3) Defines the ADSP-2189M EZ-KIT Lite board's memory map.
- ["Standard Operations" on page 2-3](#page-26-2) Covers the standard operation of the EZ-KIT Lite board.
- ["Using EZ-KIT Lite VisualDSP++ Interface" on page 2-11](#page-34-2) Describes the facilities of the EZ-KIT Lite graphical user interface.

# <span id="page-25-2"></span><span id="page-25-0"></span>**EZ-KIT Lite License Restrictions**

The license shipped with the EZ-KIT Lite imposes the following restrictions.

- The size of a user program is limited to 8 KB of the ADSP-2189M processor's internal memory space.
- No connections to Simulator or Emulator sessions are allowed.
- Only one EZ-KIT Lite board can be connected to the host PC and debugged at a time.
- The EZ-KIT Lite hardware must be connected and powered up in order to use VisualDSP++ with a kit license.

# <span id="page-25-3"></span><span id="page-25-1"></span>**Memory Map**

The ADSP-2189M EZ-KIT Lite board contains 80K bytes configured as 16K x 24 program memory and 16K x 16 of internal SRAM that can be used for either program or data storage. [Table 2-1](#page-25-4) shows the memory map of the ADSP-2189M EZ-KIT Lite. The configuration of on-chip SRAM is detailed in the *ADSP-2189 Microcomputer Data Sheet*.

| <b>Start Address</b> | <b>End Address</b> | Content                                              |
|----------------------|--------------------|------------------------------------------------------|
| 0x00000<br>PМ        | 0x0002F            | Interrupt vector table                               |
| 0x00030<br>РM        | $0 \times 017FF$   | Available for user code                              |
| PM 0x01800           | $0 \times 03$ FFF  | Reserved for monitor code                            |
| 0x20000<br>PМ        | 0x3FFF             | Available for user code and up to four overlay pages |
| $0 \times 00000$     | $0 \times 03$ AFF  | Available for user data and up to six overlay pages  |

<span id="page-25-4"></span>Table 2-1. EZ-KIT Lite Memory Map

Table 2-1. EZ-KIT Lite Memory Map

| <b>Start Address</b> | <b>End Address</b> | Content                                             |
|----------------------|--------------------|-----------------------------------------------------|
| 0x03B00<br>DM.       | 0x03DFF            | Reserved for monitor data                           |
| 0x03E00<br>DM.       | $0 \times 03$ FFF  | Available for user data and up to six overlay pages |

# <span id="page-26-2"></span><span id="page-26-0"></span>**Standard Operations**

This section covers the standard operation of the EZ-KIT Lite board: the default settings and IO capabilities of the on-board components, board power-up, and on-board monitor program.

## <span id="page-26-1"></span>**Default Settings**

After you have installed the board and utility software, your PC and EZ-KIT Lite have the default settings shown in [Table 2-2](#page-26-3). You can change the settings in the dialog box that appears the first time you start VisualDSP++.

<span id="page-26-3"></span>Table 2-2. User Configurable EZ-KIT Lite Settings

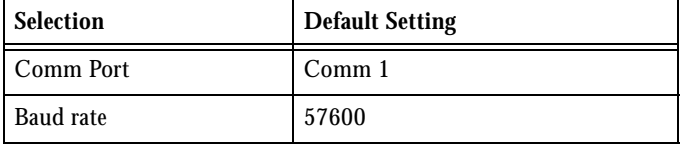

## <span id="page-27-0"></span>**Input and Output Devices**

The board's IO component are detailed in the following sections.

- ["Flags" on page 2-4](#page-27-3)
- ["Interrupts" on page 2-4](#page-27-4)
- ["Serial Ports" on page 2-5](#page-28-2)

### <span id="page-27-3"></span><span id="page-27-1"></span>**Flags**

The ADSP-2189M processor has one asynchronous FLAG IO pin, FL1. The pin is connected to the amber FL1 LED. This lets you visually inspect states of your program. The other nine programmable flags (PFs) connect to the expansion area.

### <span id="page-27-4"></span><span id="page-27-2"></span>**Interrupts**

The ADSP-2189M EZ-KIT Lite has one external interrupt connected through a push button switch, SW1. This corresponds to an external interrupt, IRQE.

The external interrupts are controlled through the ICNTL and IMASK registers and are configured by modifying the interrupt vector table or through instructions in user code. The ICNTL register also controls the interrupt sensitivity between level and edge. To prevent an interrupt from being masked, write to the IMASK register.

The monitor program running on the ADSP-2189M processor uses one interrupt (Timer) for normal operation. When downloading your own code through the monitor program, the timer interrupt vector is protected and cannot be overwritten. If these vectors are overwritten, or the timer

interrupt is masked in any way, the debugger is not able to communicate with the host program. The following rules and restrictions should be followed when using interrupts.

- You cannot step into an interrupt
- Interrupts are disabled when the user program is halted
- The board cannot communicate with the host if interrupt nesting is enabled.
- If you do not require the supplied monitor program, a start-up routine that dynamically alters the Timer interrupt vector can be used. This removes all monitor function.

### <span id="page-28-2"></span><span id="page-28-0"></span>**Serial Ports**

The ADSP-2189M DSP features two synchronous bi-directional Serial Ports (SPORTs), SPORTO and SPORT1. The SPORTs can operate at up to 1x clock frequency, providing each with a maximum data rate of 30 Mbit/sec. SPORT data can be automatically transferred to and from on-chip memory using DMA.

SPORTO is connected to the on-board AD73322 codec. The JP2 jumper can be used to disable the codec. SPORT1 is connected to the RS-232 interface and is used as a software Universal Asynchronous Receiver/Transmitter (UART). Communications between the monitor and the host are through SPORT1, which can be disabled withe the J6 jumper.

For more information on the Serial Ports, refer to the *ADSP-218x DSP Hardware Reference*.

## <span id="page-28-1"></span>**POST Routines**

Power On Self-Test (POST) routines are a series of standard tests and initializations that the ADSP-2189M EZ-KIT Lite performs on a power-on reset. To perform a power-on reset, disconnect power to the board for at

least three seconds and then reconnect power. The board automatically resets (note that all the LEDs light up briefly). You may also reset the board during operation through the DEBUG and RESET command in the debugger. Both types of reset cause the DSP to reset to a known state. At this point you should reload any programs you were working on. [Table 2-3](#page-29-2) summarizes the types of resets.

| Routine         | <b>Power-On-Reset</b> | <b>Reset During Operation</b> |
|-----------------|-----------------------|-------------------------------|
| Flash check     | Yes                   | N <sub>0</sub>                |
| AD73322 check   | Yes                   | N <sub>0</sub>                |
| Initializations | Yes                   | Yes                           |

<span id="page-29-2"></span>Table 2-3. Post Routines

### <span id="page-29-0"></span>**Memory Checks**

The monitor program performs some standard memory checks on Flash memory and internal SRAM. The Flash memory test consists of verifying a number in memory. If the monitor code is corrupted, the monitor may crash before reaching the actual program code.

### <span id="page-29-1"></span>**UART Check and Initialization**

The software UART check is done when it attempts to connect to the EZ-KIT Lite through a Transmitted Loop Back routine. This UART test is performed by the host after the POST is complete. In this test, the host sends the UART test protocol. This protocol specifies the number of bytes that are transmitted to the EZ-KIT Lite board and instructs the board to echo the byte stream back to the host. This test determines whether the EZ-KIT Lite board is set to the correct baud rate and verifies the external connections between the board and the host.

On power up, the EZ-KIT Lite board defaults to a baud rate of 57600 baud with 8 data bits, 1 stop bit, and no parity. To change this rate, wait for the POST routine to complete and then use the **Settings**, **Baud Rate** command in the VisualDSP++. Note that setting the baud rate to a lower number can significantly slow the board's response to all debug activities.

Different baud rates depend upon your application's type: for real-time interrupt driven programs, a lower baud rate setting slows performance, but the timer interrupt occurs less frequently. This gives your program a larger share of the processor's resources.

### <span id="page-30-0"></span>**AD73322 Codec Check and Initialization**

On reset, the AD73322 codec is inactive. An initialization routine initializes the codec by sending a series of command words through the SPORT0 TX interrupt. Once the commands have been sent and the AD73322 initialized, it begins transmitting the clock, which synchronizes data transfers to and from the DSP. Once this bit goes "High", the AD73322 is ready for standard communication over SPORT0.

### <span id="page-30-1"></span>**Monitor Program Operations**

The monitor program runs on the EZ-KIT Lite board as part of the DSP executable and provides the ability to download, debug, and run user programs. The VisualDSP++ debugger is the interface for the monitor program. Using the EZ-KIT Lite as a target with the debugger lets you operate the board remotely.

There are three main components of the monitor program:

- ["Halt loop"](#page-31-2)
- ["UART ISR"](#page-31-3)
- ["Command Processing"](#page-32-3)

### <span id="page-31-2"></span><span id="page-31-0"></span>**Halt loop**

The monitor program idles in the halt loop when the program is not running user code. While there, you can READ and WRITE memory and registers, download programs, set breakpoints, change the UART's baud rate, and single step through your code. To enter the halt loop from code, you must suspend or stop the code, using either a breakpoint or a HALT instruction. At this point, the halt loop polls the UART. With every character received from the UART, the command-processing kernel verifies whether a full command has been received. If a full command has been received, the kernel processes the command; otherwise, control is returned to the halt loop to wait for more characters. The only method of executing your code once the halt loop has been entered is to send a RUN or SINGLE STEP command in the debugger.

### <span id="page-31-3"></span><span id="page-31-1"></span>**UART ISR**

The UART Interrupt Service Routine (Timer ISR) is entered when your code is running, but the host is still interacting with the board. As the host sends bytes, the UART ISR takes the data stream from the UART and builds the command. As with the halt loop, each character received is passed to the command-processing kernel. Unlike the halt loop, the monitor returns to your code immediately after the interrupt is serviced.

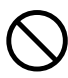

The following restrictions should be observed to ensure correct board operation.

The host loses contact with the monitor while the user program is running if the user program disables the Timer interrupt or changes the Timer interrupt vector.

- The host loses contact with the monitor while the program is running and it enters an Interrupt Service Routine when nesting is turned on.
- The host cannot halt with the debugger's **Debug**, **Halt** command if global IRQ enable is disabled; however, breakpoints will work.

### <span id="page-32-3"></span><span id="page-32-0"></span>**Command Processing**

Command processing, initiated from either the UART ISR or the Halt loop, is done in the command-processing kernel. This kernel parses the commands and executes the instructions. If the instruction requires data to be sent back to the host, the kernel initiates the response.

### <span id="page-32-1"></span>**Software Breakpoints**

The ability to stop the execution of code and examine processor registers and memory is extremely helpful when debugging code. Note that the debugger automatically inserts breakpoints at the function main(), when the **Settings**, **Run To Main** command is checked, and at the \_exit instruction.

## <span id="page-32-2"></span>**AD73322 Codec Dual Analog Front End**

The monitor does not initialize the AD73322 codec. This provides you with greater flexibility to experiment with custom codec operations. Simple code examples, such as TalkThrough, are provided with your EZ-KIT Lite to demonstrate some basic codec operations. It is recommended that you model your code using these examples.

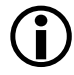

Once the codec has been initialized, you must use a hard reset to re-initialize it.

For more information about the AD73322 codec, go to http://www.analog.com/Analog\_Root/productPage/productHome/0,2121,AD73322,00.html.

## <span id="page-33-0"></span>**AD73322 Codec Transmissions**

After initialization, the AD73322 codec generates the clock used to transfer data across SPORT0. The ADSP-2189M DSP initiates all transmissions with the AD73322 device by sending a synchronization pulse. Even though the AD73322 transmits the data clock, it may not be ready for normal operation.

Initialization of the AD73322 codec is slightly different than that of other codecs. Initialization is performed by sending at lest 8 and up to 16 control words contained in a circular buffer to the AD73322 codec. These control words correspond to the AD73322s control registers A through H. This is usually done via the SPORTO TX interrupt routine.

Once the codec is initialized, normal operation mode is entered, and the  $TX$  interrupt routine is never used again until the device is reset. During normal operation, the RX interrupt of SPORTO is used. As each datum is received from the codec, an interrupt is generated. This interrupt is the SPORT0 RX interrupt. Inside the RX interrupt, datum are moved from the  $RX$  buffer into the users buffer (generally, this is a circular buffer). At that same RX interrupt, the codec is ready to receive data from the DSP. The DSP then moves the data (from the users circular buffer) into SPORTOS TX buffer and clocks it into the codec.

# <span id="page-34-2"></span><span id="page-34-0"></span>**Using EZ-KIT Lite VisualDSP++ Interface**

This section outlines the process of developing, loading, and running the ADSP-2189M EZ-KIT Lite example programs supplied with VisualDSP++ software:

- ["Developing Programs" on page 2-11](#page-34-3)
- ["Starting Visual DSP++" on page 2-12](#page-35-1)
- ["Debugging With EZ-KIT Lite" on page 2-14](#page-37-3)
- ["Loading Programs" on page 2-14](#page-37-4)
- ["Example Programs" on page 2-16](#page-39-5)

For detailed information about VisualDSP++ features and operation, see the *VisualDSP++ 3.5 User's Guide for 16-Bit Processors* and online Help.

## <span id="page-34-3"></span><span id="page-34-1"></span>**Developing Programs**

A typical program development cycle using the VisualDSP++ environment includes the following steps:

- 1. Creating a new project file
- 2. Setting target processor project options
- 3. Adding and editing project source files
- 4. Customizing the project build options
- 5. Building a debug version of the project
- 6. Debugging the project
- 7. Building a release version of the project

By following these steps, your DSP application programs build consistently and accurately with minimal project management. Note the following restrictions of this system:

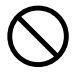

The size of the DSP executable that you can build using the EZ-KIT Lite tools is limited to 8K.

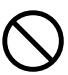

Do not run more than one ADSP-2189M EZ-KIT Lite session in the debugger at any one time. You may run an EZ-KIT Lite session and a simulator or ICE session at the same time or you can open two debugger interfaces to run more than one EZ-KIT Lite session.

## <span id="page-35-1"></span><span id="page-35-0"></span>**Starting Visual DSP++**

After the VisualDSP++ software and license have been installed, click the Windows **Start** menu.

1. Select the **Start** button on the Windows taskbar, then choose **Programs**, **Analog Devices**, **VisualDSP++ 3.5 for 16-bit Processors**, **VisualDSP++ Environment**.

If you are running VisualDSP++ for the first time, go to step 4. If you already have existing sessions, the **Session List** dialog box appears on the screen.

- 2. Click **New Session**.
- 3. The **New Session** dialog box, shown in [Figure 2-1,](#page-36-0) appears on the screen.
- 4. In **Debug Target**, choose **EZ-KIT Lite (ADSP-218x)**.
- 5. In **Processor**, choose the appropriate processor, **ADSP-2189**
- 6. Type a new target name in **Session Name** or accept the default name.
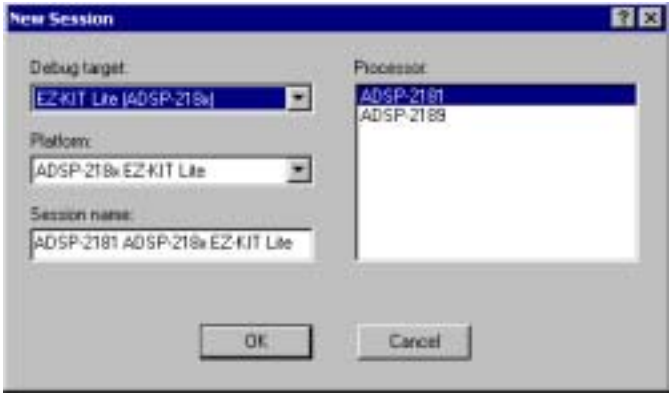

Figure 2-1. New Session Dialog Box

- 7. Click **OK** to return to the **Session List**. Highlight the new session and click **Activate**.
- 8. A message appears instructing you to press the **Reset** button. Click **OK** and press the reset button on the board. All the LEDs light up and after a brief delay (less than 2 seconds), all of the LEDs go dark except for the power LED. Verify that the LEDs do dark (except for the power LED) before going to the next step.
- 9. Click **OK**

The initialization completes and the disassembly window opens. The code in the disassembly window is the EZ-KIT Lite monitor program.

## **Debugging With EZ-KIT Lite**

The *VisualDSP++ User's Guide for 16-Bit Processors* and online Help contains most of the information you need to operate the VisualDSP++ debugger with the EZ-KIT Lite evaluation board. Because the manual was written using a simulator as a target, there are some differences and restrictions in the debugger operation when connected to a hardware target.

### **Loading Programs**

Because you are loading programs into a hardware target, the load process takes a slightly longer period of time then loading in the simulator. Wait for the **Load Complete** message in the **Output** window before you attempt any debug activities.

To load a program, use the following procedure:

1. From the **File** menu, select **Load**.

The **Open a Processor Program** dialog box appears.

- 2. Navigate to the folder where your DSP executable file resides. The demos supplied with the EZ-KIT Lite are located in the ..\218x\EZ-KITs\2189M\Examples subdirectory of your VisualDSP++ installation directory.
- 3. Select the file and click **Open**. The file loads and the **Load Complete** message appears in the **Output** window when the load process has completed.

#### **Registers and Memory**

To see current values in registers and memory, use the **F12** key or the **Window**, **Refresh** command.

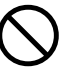

Register and memory contents may not be changed while the user program is running.

#### **Setting Breakpoints and Stepping**

The debugger automatically inserts breakpoints at the function main(). when the **Settings**, **Run To Main** command is checked, and at the \_exit instruction.

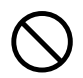

Breakpoints set in the last three instructions of a do-loop are allowed, but this causes improper debugger operation.

#### **Resetting EZ-KIT Lite Board**

The EZ-KIT Lite board can be reset with the push button, SW2, switch on the board or with the **Debug**, **Reset** command in the debugger. After performing a reset, reload any programs you were running. The **Debug**, **Restart** command also resets the processor. The processor, however, retains all debug information and memory contents.

The following sequence must be used when starting the debugger:

- 1. Start VisualDSP++ from the Windows **Start** menu. The debugger starts and the **Target** message **Hit Reset Button** appears.
- 2. Press the reset button. Wait approximately three seconds for the LEDs (except the power LED) to go dark.
- 3. Click **OK**.

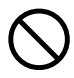

Do not use the reset button while the debugger is open unless the debugger requested to do so.

## **Example Programs**

Example programs are included with the ADSP-2189M EZ-KIT Lite to demonstrate various capabilities of the evaluation board. These programs are installed with the EZ-KIT Lite software and can be found in  $\cup$ ... $\vee$  isualDSP\218x\EZ-KITs\2189M\Examples. Please refer to the readme file provided with each example for more information.

# Do not run more than one ADSP-2189M EZ-KIT Lite session in the debugger at any one time. You may run an EZ-KIT Lite session and a simulator or ICE session at the same time or you can open two debugger interfaces to run more than one EZ-KIT Lite session.

#### **Convolution**

Reads sample input from a memory buffer, performs a convolution filter on the data, then stores the manipulated data in an output buffer.

#### **IRQE**

Demonstrates a simple external interrupt handler for the user interrupt button, SW1.

#### **Overlay**

Demonstrates the ADSP-2189M overlay memory capabilities. Use the **Register**, **Program Control** command to **View** overlay activity.

#### **Primes**

Calculates the first 20 prime numbers and sends them to the output window. The printf function is used in this program.

#### **TalkThrough**

Demonstrates how to use a circular buffer, which spans five pages of the ADSP-2198M's DM overlay memory as input and then sends the data back out to the Line Out of the AD73322 codec. This program is interrupt intensive and performs best at a low baud rate (9600).

**Timer**

Demonstrates how to hook into the timer interrupt handler. The timer interrupt generates a 1-second on/off pulse on the FL1 LED. The idea behind the timer interrupt is that the monitor program sets a timer at 3 times the baud rate and expects to receive 10 bits

(3 x BAUD x  $10 = 1$  second). When every counter has expired, the reset FL1 is executed.

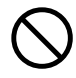

You can not set breakpoints in the interrupt routine if using the ADSP-2189M monitor program

The TPERIOD register contains the current period of the timer. It is set to 3 times the baud rate. The timer is used as a baud rate generator so the smaller the period, the faster the interrupt will occur. It is not advisable to change the TPERIOD register since this will change the monitors baud rate, and communications is lost with the host.

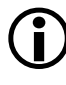

This interrupt will continue to be vectored to even after the program has halted.

#### **Using EZ-KIT Lite VisualDSP++ Interface**

# **3 EZ-KIT LITE HARDWARE REFERENCE**

This chapter discusses the hardware design of the ADSP-2189M EZ-KIT Lite board. The following topics are covered:

• ["System Architecture" on page 3-2](#page-43-0)

Illustrates the configuration of the ADSP-2189M EZ-KIT Lite board.

• ["EZ-KIT Lite Board Layout" on page 3-3](#page-44-0)

Shows the location and describes the function of the configuration jumpers, switches, and user LEDs.

• ["Connectors" on page 3-7](#page-48-0)

Shows the location and describes the function of the expansion connectors.

• ["Designing EZ-ICE Compatible Systems" on page 3-14](#page-55-0)

Outlines the ICE emulator theory of operation to aid your EZ-ICE compatible system designs.

## <span id="page-43-0"></span>**System Architecture**

This section describes the processor configuration on the EZ-KIT Lite board (see [Figure 3-1\)](#page-43-1).

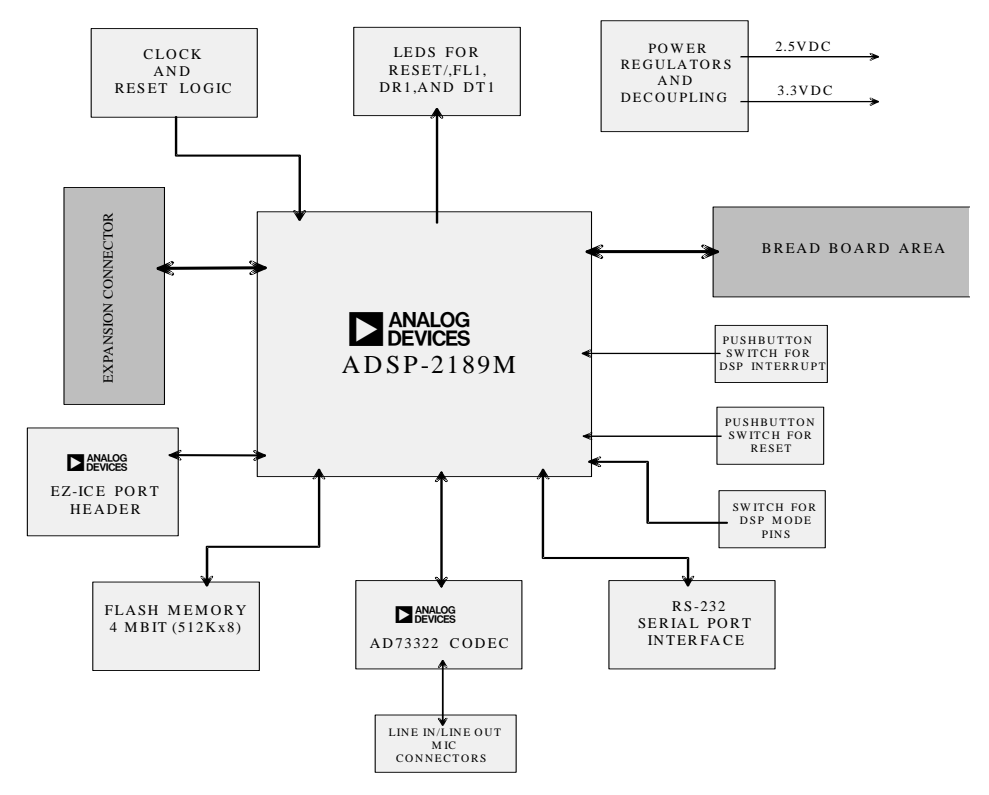

<span id="page-43-1"></span>Figure 3-1. ADSP-2189M EZ-KIT Lite System Block Diagram

## **Board Layout**

[Figure 3-2](#page-44-0) shows the layout of the EZ-KIT Lite board. The figure highlights the locations of the major components and connectors. Each of these major components is described in the following sections

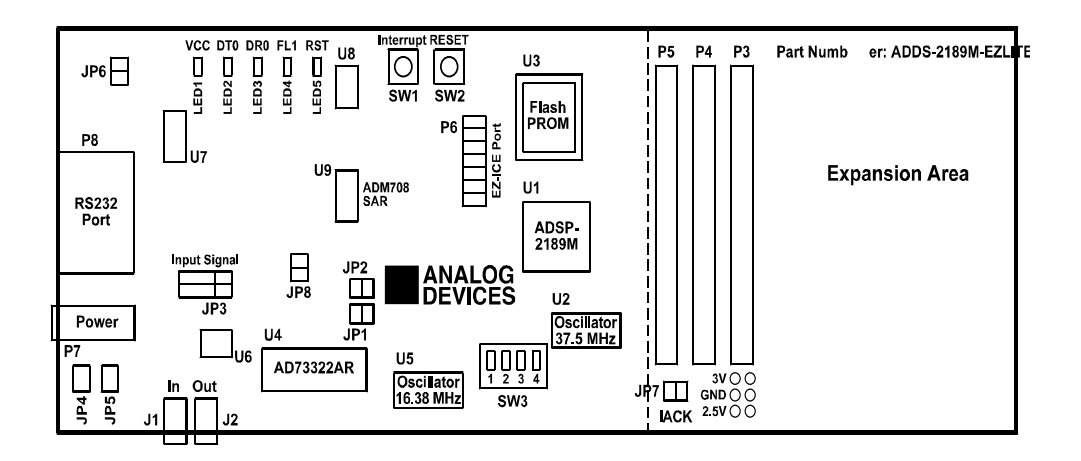

<span id="page-44-0"></span>Figure 3-2. EZ-KIT Lite Board Layout

## **Flash Memory**

The flash memory provide up to 4M x 8 bits of program storage that can be loaded by the ADSP-2189M when it is programmed to boot from the BMS (Boot Memory Select) and Mode A, B, C, and D switches. After the ADSP-2189M processor is reset, the BDMA feature is used to load the first 32 words of program memory from the byte memory space. Program execution is held off until all 32 words are loaded. You can change the mode of operation using the toggles on the mode DIP switch (SW3). Refer to the *ADSP-218x DSP Hardware Reference* and data sheet for more information on the processor's boot modes.

#### **User LEDs**

- LED1 LED is a green light emitting diode which is on whenever the board has power.
- LED2 is an amber light emitting diode which is on whenever there is data transmitted via the serial port.
- LED3 is an amber light emitting diode, which is "ON" whenever data is received via the serial port.
- LED4 is an amber light emitting diode, which is controlled by the FL1 output of the ADSP-2189M processor. Software can control the state of this indicator by writing to an internal register.
- LED5 is a red light emitting diode which indicates whether RESET is asserted.

#### **Switches**

- The SW1 switch is the interrupt push button switch. Pushing this button causes the ADSP-2189M to receive an  $\overline{IRQE}$  interrupt input. The processor then executes the current  $\overline{IRQE}$  interrupt handler software if the interrupt is enabled and the  $\overline{IRQE}$  interrupt vector is in place. The interrupt switch output is de-bounced electronically to prevent multiple interrupts due to mechanical contact bounce.
- The SW2 switch is the reset push button switch. Pushing this button causes the ADSP-2189M processor and the AD7322 codec to enter the hardware reset state and remain there until it is released. The switch outputs are de-bounced electronically to prevent multiple transitions due to mechanical contact bounce.

## **Mode Selection Switch**

The ADSP-2189M processor can be operated in several modes. While in most cases you set these modes in software, the EZ-KIT Lite board provides you with a set of switch settings, SW3, that do this for you. The following graphics and their corresponding descriptions describe these operating modes.

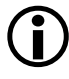

Configuration types 1, 4, and 6 are considered standard operating settings. Use of these settings allows for easier design and better memory management.

Table 3-1. Mode Selection Switches

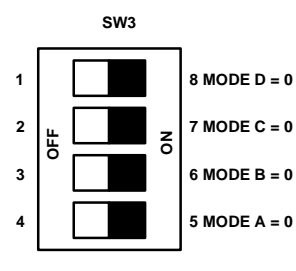

BDMA feature is used to load the first 32 program memory words from the byte memory space. Program execution is held off until all 32 words have been loaded. The ADSP-2189M is configured in Full Memory Mode.

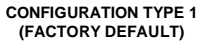

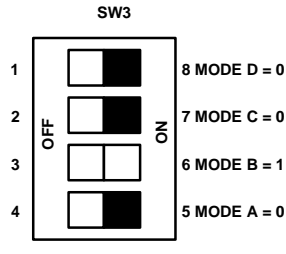

**CONFIGURATION TYPE 2**

No Automatic boot operations occur. Program execution starts at external memory location 0. The ADSP-2189M is configured in Full Memory Mode. BDMA can still be used but the processor does not automatically use or wait for these operations.

#### **Board Layout**

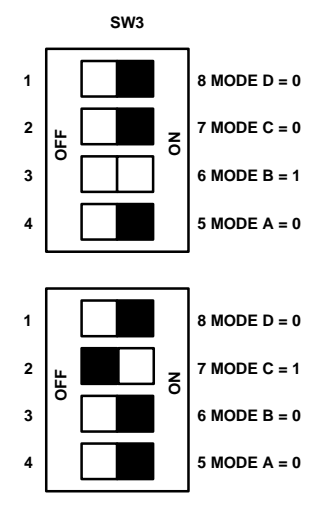

Table 3-1. Mode Selection Switches

BDMA feature is used to load the first 32 program memory words from the byte memory space. Program execution is held off until all 32 words have been loaded. The ADSP-2189M is configured in Host Mode. **IACK** has an active pull-down. (Note: requires additional hardware).

**CONFIGURATION TYPE 3**

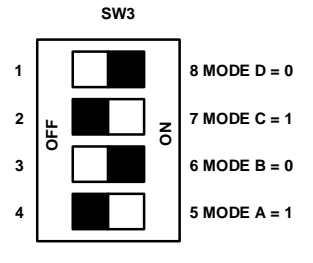

**CONFIGURATION TYPE 4**

IDMA feature is used to load any internal memory as desired. Program execution is held off until internal program memory location 0 is written to. The ADSP-2189M is configured in Host Mode. TACK has an active pull-down.

#### Table 3-1. Mode Selection Switches

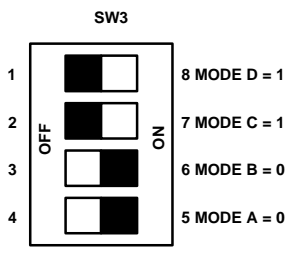

**CONFIGURATION TYPE 5**

BDMA feature is used to load the first 32 program memory words from the byte memory space. Program execution is held off until all 32 words have been loaded. The ADSP-2189M is configured in Host Mode; IACK requires an external pull-down. (Note: Requires additional hardware).

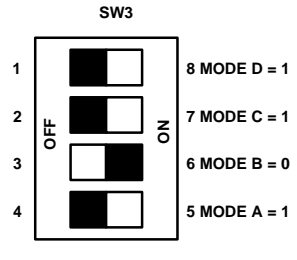

**CONFIGURATION TYPE 5**

IDMA feature is used to load any internal memory as desired. Program execution is held off until internal program memory location 0 is written to. The ADSP-2189M is configured in Host Mode. TACK requires an external pull-down.

## <span id="page-48-0"></span>**Connectors**

This section describes headers and connectors supplied with this EZ-KIT Lite.

- The J1 connector is a 1/8 inch (3.5 mm) stereo jack. This jack is used to bring either line level or microphone audio signals into the board.
- The J2 connector is a 1/8 inch (3.5 mm) stereo jack. This jack is used to bring out line level audio signals from the board.
- The JP1 connector is a 2-pin header that causes the codec to be directly coupled when a shorting jumper is installed or causes the codec to be indirectly coupled when a shorting jumper is not installed. Default is not installed.
- The JP2 connector is a 2-pin header that disables the codec, when a shorting jumper is installed, and enables the coded, when a shorting jumper is not installed. Default is not installed (codec enabled).
- The JP3 connector is a 6-pin header. It is used to configure input jack J1 for either line level or microphone input. The center pin in each group of three is connected to one of the AD73322 codec's input pins. Jumpers (also known as shunts or shorting links) can be used to connect these pins to either the output of the microphone amplifier or to the output of the line level input filter.
- The JP4 connector is a 2-pin header that changes the line in gain from 47 to 400 when a shorting jumper is installed. Default is not installed.
- The JP5 connector is a 2-pin header that changes the line in gain from 47 to 400 when a shorting jumper is installed. Default is not installed.

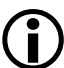

The JP4 and JP5 connectors should have the same configuration.

- The JP6 connector is a 2-pin header that disables the serial port when a shorting jumper is installed and enables the serial port when the jumper is not installed. Default is not installed.
- The JP7 connector is a 2-pin header that should have a shorting jumper installed for Mode D operation. Default is not installed.
- The JP8 connector is a 3-pin header that varies the I/O voltage to the DSP. For 2.5 volt operation, the jumper is placed on 2 and 3. For 3.3 volt operation, the jumper is placed on 1 and 2.
- The JP9 connector is restricted.
- The expansion port connectors  $(P3, P4, and P5)$  are sites for 50-pin header connectors. These connectors can be used to access the ADSP-2189M signals for expansion or test purposes. For more information, see ["Expansion Port Connectors" on page 3-9.](#page-50-0)
- The P6 connector is a 14-pin header connector connects to an ADDS-218x EZ-ICE in-circuit emulator. Pin 7 should be removed for keying purposes. For more information, see ["EZ-ICE Connec](#page-53-0)[tor" on page 3-12.](#page-53-0)
- The P7 connector is a jack for a 6.35 mm cylindrical plug. It is used to supply power to the board. The center pin of the jack is 2.5 mm diameter and should connect to the positive side of the power source. The outer sleeve of the mating plug must be ground.
- The P8 connector is a male 9-pin D-Sub connector. It is used to communicate with a host computer using RS-232 signal levels and asynchronous serial protocols.

## <span id="page-50-0"></span>**Expansion Port Connectors**

Three expansion port connectors ( $P3$ ,  $P4$ , and  $P5$ ) provide access to the ADSP-2189M processor's interface pins, letting you watch data transmissions. The P3, P4, and P5 connectors are sites for 50-pin header connectors. These connectors can be used to access the ADSP-2189M signals for expansion or test purposes. In addition, all interrupts, bus signals, and PWT\_EVENT signals are available through the expansion port. The pin numbers on these connectors are arranged as follows.

$$
\begin{array}{c}\n 2 \\
0000 \\
\odot \\
 0\n\end{array}
$$

Figure 3-3. Expansion Connector

The signals available on these pins are shown in [Table 3-2.](#page-51-0) All numbered pins  $(2-50)$  are connected to ground.

| P <sub>3</sub>       |                                   | P <sub>4</sub>       |                    | P <sub>5</sub>       |                    |
|----------------------|-----------------------------------|----------------------|--------------------|----------------------|--------------------|
| Pin<br><b>Number</b> | <b>Signal Name</b>                | Pin<br><b>Number</b> | <b>Signal Name</b> | Pin<br><b>Number</b> | <b>Signal Name</b> |
| $\mathbf{1}$         | A <sub>0</sub>                    | $\mathbf{1}$         | <b>WR</b>          | $\mathbf{1}$         | IRQWE/PF4          |
| 3                    | A1/IAD0                           | $\overline{3}$       | RD                 | $\overline{3}$       | IRQL0/PF5          |
| $\mathbf 5$          | A2/IAD1                           | $\overline{5}$       | <b>BMS</b>         | $\overline{5}$       | IRQL1/PF6          |
| $\overline{7}$       | A3/IAD2                           | $\overline{7}$       | <b>DMS</b>         | $\overline{7}$       | IRQ2/PF7           |
| 9                    | A4/IAD3                           | $\overline{9}$       | <b>PMS</b>         | $\boldsymbol{9}$     | DT <sub>0</sub>    |
| 11                   | A5/IAD4                           | 11                   | <b>IOMS</b>        | 11                   | TFS <sub>0</sub>   |
| 13                   | A6/IAD5                           | 13                   | <b>CMS</b>         | 13                   | RFS0               |
| 15                   | A7/IAD6                           | 15                   | <b>CLKOUT</b>      | 15                   | DR <sub>0</sub>    |
| 17                   | A8/IAD7                           | 17                   | D <sub>8</sub>     | 17                   | <b>SCLK0</b>       |
| 19                   | A9/IAD8                           | 19                   | D <sub>9</sub>     | 19                   | DT1                |
| 21                   | A10/IAD9                          | 21                   | D10                | 21                   | TFS1               |
| 23                   | A11/IAD10                         | 23                   | D11                | 23                   | RFS1               |
| 25                   | A12/IAD11                         | 25                   | D12                | 25                   | DR1                |
| 27                   | A13/IAD12                         | 27                   | D13                | 27                   | SCLK1              |
| 29                   | D0/IAD13                          | 29                   | D14                | 29                   | <b>RESET</b>       |
| 31                   | D1/IAD14                          | 31                   | D15                | 31                   | <b>PWDACK</b>      |
| 33                   | D <sub>2</sub> /IAD <sub>15</sub> | 33                   | D16                | 33                   | <b>BGH</b>         |
| 35                   | D3/IACK                           | 35                   | D17                | 35                   | MODE_A/PF0         |
| 37                   | D4/IS                             | 37                   | D18                | 37                   | MODE_B/PF1         |
| 39                   | D5/IAL                            | 39                   | D19                | 39                   | <b>PWD</b>         |
| 41                   | D6/IRD                            | 41                   | D20                | 41                   | MODE_C/PF2         |

<span id="page-51-0"></span>Table 3-2. ADSP-2189M Pin Names

| P <sub>3</sub>       |                    | P4                   |                    | P <sub>5</sub>       |                    |
|----------------------|--------------------|----------------------|--------------------|----------------------|--------------------|
| Pin<br><b>Number</b> | <b>Signal Name</b> | Pin<br><b>Number</b> | <b>Signal Name</b> | Pin<br><b>Number</b> | <b>Signal Name</b> |
| 43                   | D7/IWR             | 43                   | D21                | 43                   | MODE_D/PF3         |
| 45                   | BG                 | 45                   | D <sub>22</sub>    | 45                   | FL <sub>0</sub>    |
| 47                   | <b>BR</b>          | 47                   | D <sub>23</sub>    | 47                   | FL1                |
| 49                   | <b>GND</b>         | 49                   | <b>GND</b>         | 49                   | FL2                |

Table 3-2. ADSP-2189M Pin Names (Cont'd)

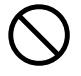

External port loading can effect external bus speed and performance.

## **Power Connector**

The power connector, J4, supplies DC voltages to the EZ-KIT Lite board. [Table 3-3](#page-52-0) summarizes the power connector pinout. If you do not use the power supply provided with your EZ-KIT Lite board, replace it with one that has the connections shown in [Table 3-3](#page-52-0).

<span id="page-52-0"></span>Table 3-3. Power Connection

| l Terminal        | <b>Connection</b>  |
|-------------------|--------------------|
| Center pin        | 7.5 VDC $@$ 4 amps |
| <b>Outer ring</b> | <b>GND</b>         |

#### **Connectors**

#### **European Power Supply Connections**

[Table 3-4](#page-53-1) summarizes the European power supply specifications.

<span id="page-53-1"></span>Table 3-4. European Power Supply Connections

| <b>DC</b> Voltage | 8 to 10V DC                                    |  |  |
|-------------------|------------------------------------------------|--|--|
| <b>CURRENT</b>    | 4 amps maximum rating                          |  |  |
| <b>RIPPLE</b>     | 500 mV rms (Max $\circledcirc$ full load       |  |  |
| DC Connector      |                                                |  |  |
| <b>Type</b>       | Switchcraft 760 style FEMALE                   |  |  |
| <b>Plug Size</b>  | 5.5 (OD) X 2.5 (ID) X 9.5 (length) millimeters |  |  |
| Polarity          | Center is positive (inside terminal)           |  |  |

## **AD73322 Codec Connectors**

When the AD73322 codec is enabled on the EZ-KIT Lite board, you can access the audio input and output jacks on the board. Each of the audio connectors are stereo mini jacks and accept standard commercially available stereo mini plugs.

The Microphone/Line\_in Input jack connects to the LINE\_IN\_L (left) and LINE\_IN\_R (right) pins or the MIC1 and MIC2 of the AD73322 SoundPort Stereo codec, depending on the setting of jumpers JP3.

The LINE Output jack connects to the left  $(L)$  LINE OUT and right  $(R)$ LINE OUT pins of the codec.

## <span id="page-53-0"></span>**EZ-ICE Connector**

The ADSP-218x EZ-ICE Emulator aids the hardware debugging of an ADSP-2189M system. The emulator consists of hardware, host computer resident software, and the target board connector. The ADSP-2189M integrates on-chip emulation support with a 14-pin ICE-Port interface

([Figure 3-4](#page-53-1)). This interface provides a simpler target board connection that requires fewer mechanical clearance considerations than other ADSP-2100 EZ-ICEs. The ADSP-2189M device need not be removed from the target system when using the EZ-ICE, nor are any adapters needed. Due to the small footprint of the EZ-ICE connector, emulation can be supported in final board designs.

The EZ-ICE performs provides:

- In target operation
- Setting up to 30 breakpoints
- Single stepping or full speed operation
- Examining and altering registers and memory values
- Uploading and downloading PC functions
- Instruction-level emulation of program booting and execution
- Complete assembly and disassembly of instructions
- C source-level debugging

The EZ-ICE header is a 14-pin header with the connections shown in [Figure 3-4](#page-55-1).

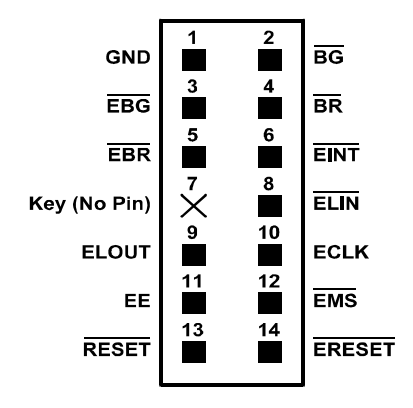

<span id="page-55-1"></span>Figure 3-4. EZ-ICE 14-pin Header

# <span id="page-55-0"></span>**Designing EZ-ICE Compatible Systems**

This section describes the ADSP-218x family EZ-ICE theory of operation to aid your EZ-ICE compatible system designs.

When power is applied to the board, a reset circuit holds the processor in RESET for approximately 200 ms. RESET is then de-asserted and the processor begins the boot process. The Mode A-D pins are set up by default to boot the processor from the byte-wide memory interface, which is connected to the Flash EPROM.

The hardware consists of a printed circuit board measuring 3.5 inches by 5.5 inches. Assembled onto the printed circuit board are: an ADSP-2189M digital signal processor, a Flash EPROM, an AD73322 codec, and various support circuits and connectors. The board is a complete signal processing system designed to demonstrate the capabilities of the ADSP-2189M digital signal processor. It can also be used as a platform to develop new applications targeting ADSP-2189M processors.

The EZ-KIT Lite board is an example of a minimum implementation of an ADSP-2189M processor. The Flash EPROM is connected to the processor via the Byte DMA Port. This interface uses only eight of the 24 data lines to carry data ( $DS$  through  $D15$ ). Eight of the spare data lines (D16 through D23) are used to provide additional address bits. This allows the ADSP-2189M to address up to 32 Mbits (4 Mbytes) of memory. The **DSP** is configured to boot from the Flash EPROM when RESET is de-asserted or if power is applied to the board.

The AD73322 codec is connected to the DSP via SPORT0. This high speed synchronous serial port carries all of the data, control, and status information between the DSP and the codec. It is possible to disable the codec if the serial port is to be used for another purpose. When the jumper  $(JPI)$  is shorted, the codec is disabled and its signals are put in a high impedance state.

The SPORT1 pins are used to communicate with the host PC via the RS-232 interface (P8). The Flag In and Flag Out pins carry the receive and transmit data. Software running on the DSP emulates a UART to provide the proper protocol for asynchronous serial communications up to a data rate of 115K bits per second.

## **Hardware Debugging**

If the green LED fails to light, check your power connections. Verify that your power supply has the proper size connector and that the polarity is correct. The power supply voltage measured at the connector to the board should be 8V to 10V DC. Also, make sure that there are no objects beneath or on top of the board that may be causing a short circuit. Hit the reset button (SW1) if the board appears to be operating improperly.

## **Designing EZ-ICE Compatible Systems**

# **A RESTRICTIONS**

The following restrictions apply to release 1.1 of the ADSP-2189M EZ-KIT Lite evaluation board. For information on any ADSP-2189M silicon anomalies, see the anomaly sheet that accompanied this product.

- 1. Breakpoints set in the last three instructions of a do-loop are allowed but cause your code to run incorrectly.
- 2. The host loses contact with the monitor while the user program is running if the user program disables the Timer interrupt or changes the Timer interrupt vector.
- 3. The host loses contact with the monitor while the program is running and in an ISR when nesting is turned on.
- 4. Do not use the Reset button while the debugger is open unless the debugger requests you to do so. This causes the debugger to stop communicating.
- 5. Do not run more than one ADSP-2189M EZ-KIT Lite session in the debugger at any one time. You may run an EZ-KIT Lite session and a simulator or ICE session at the same time or you can open two debugger interfaces to run more than one EZ-KIT Lite session.

# **B BILL OF MATERIALS**

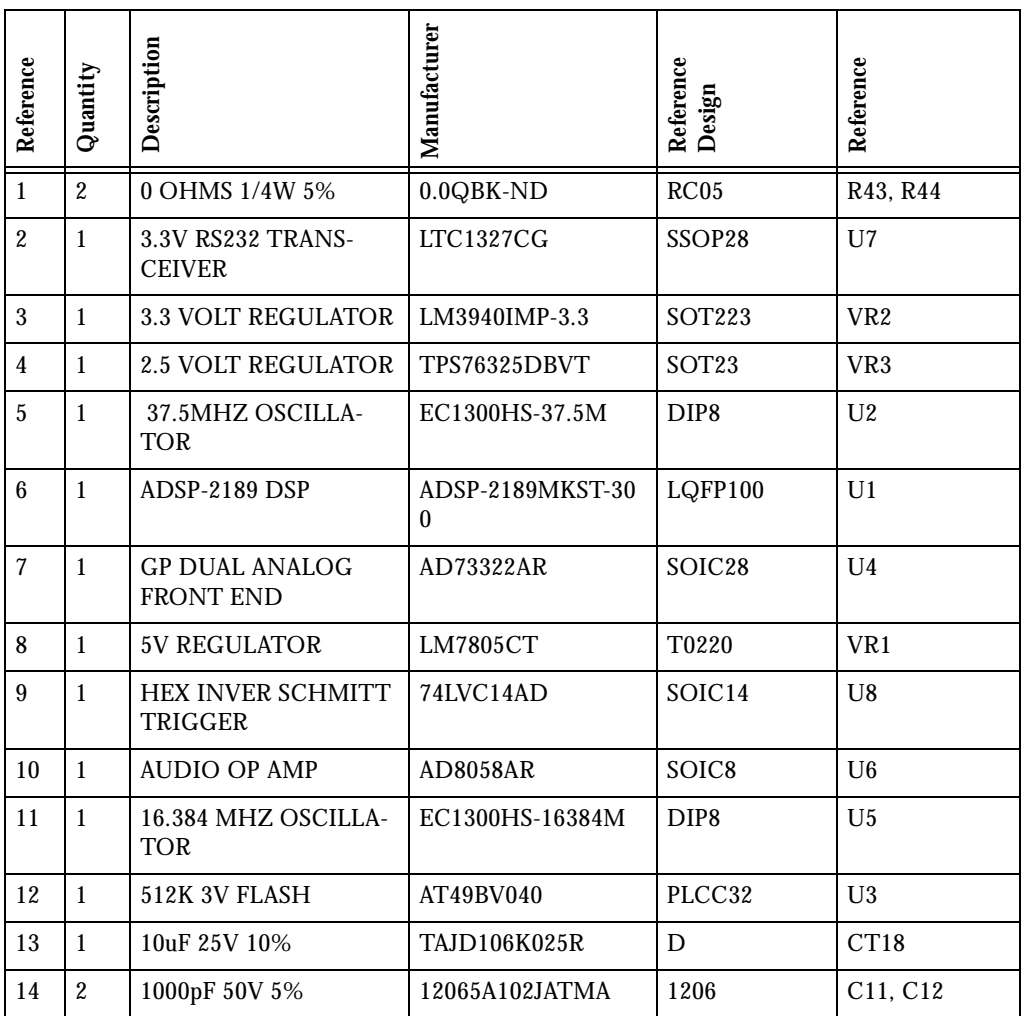

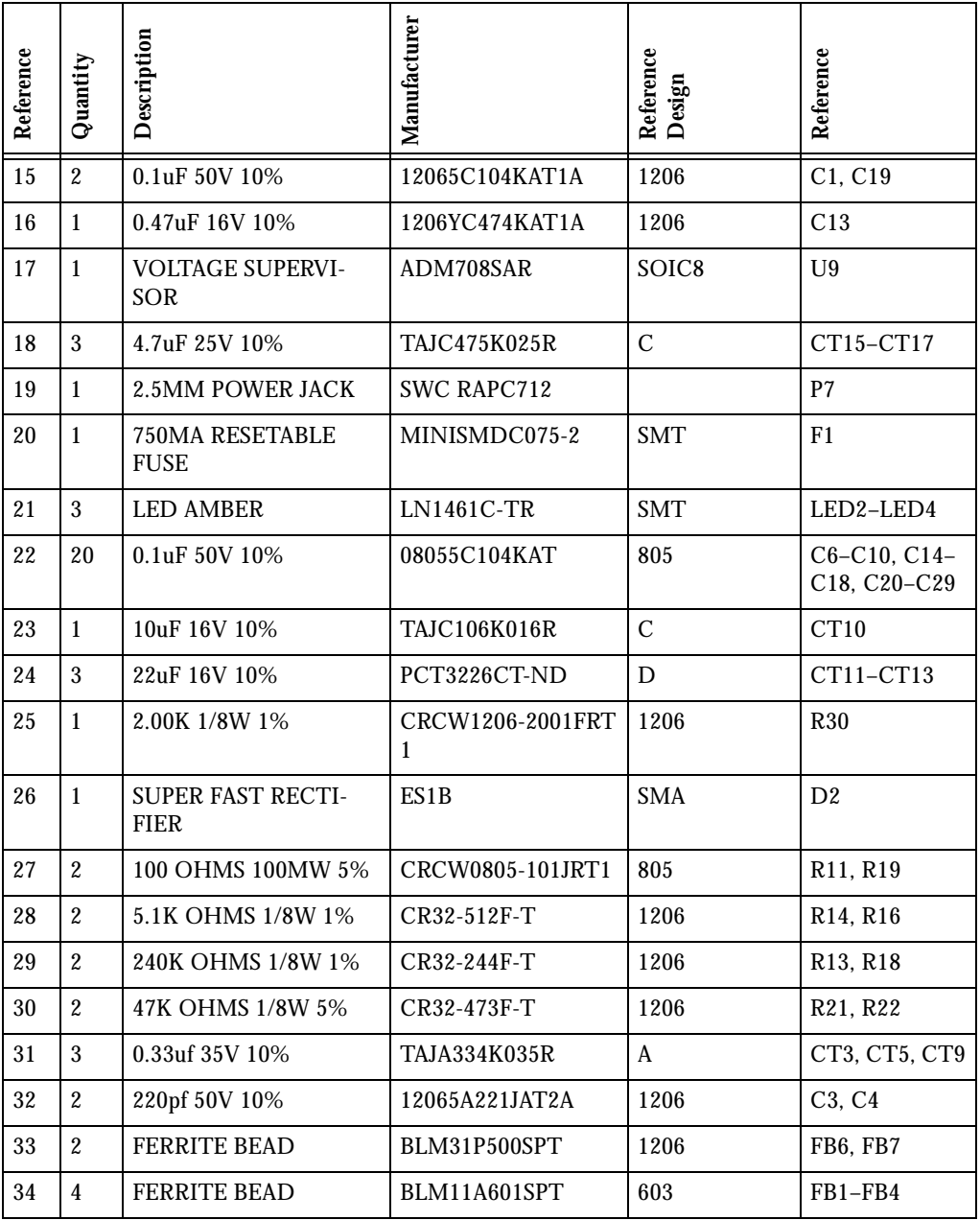

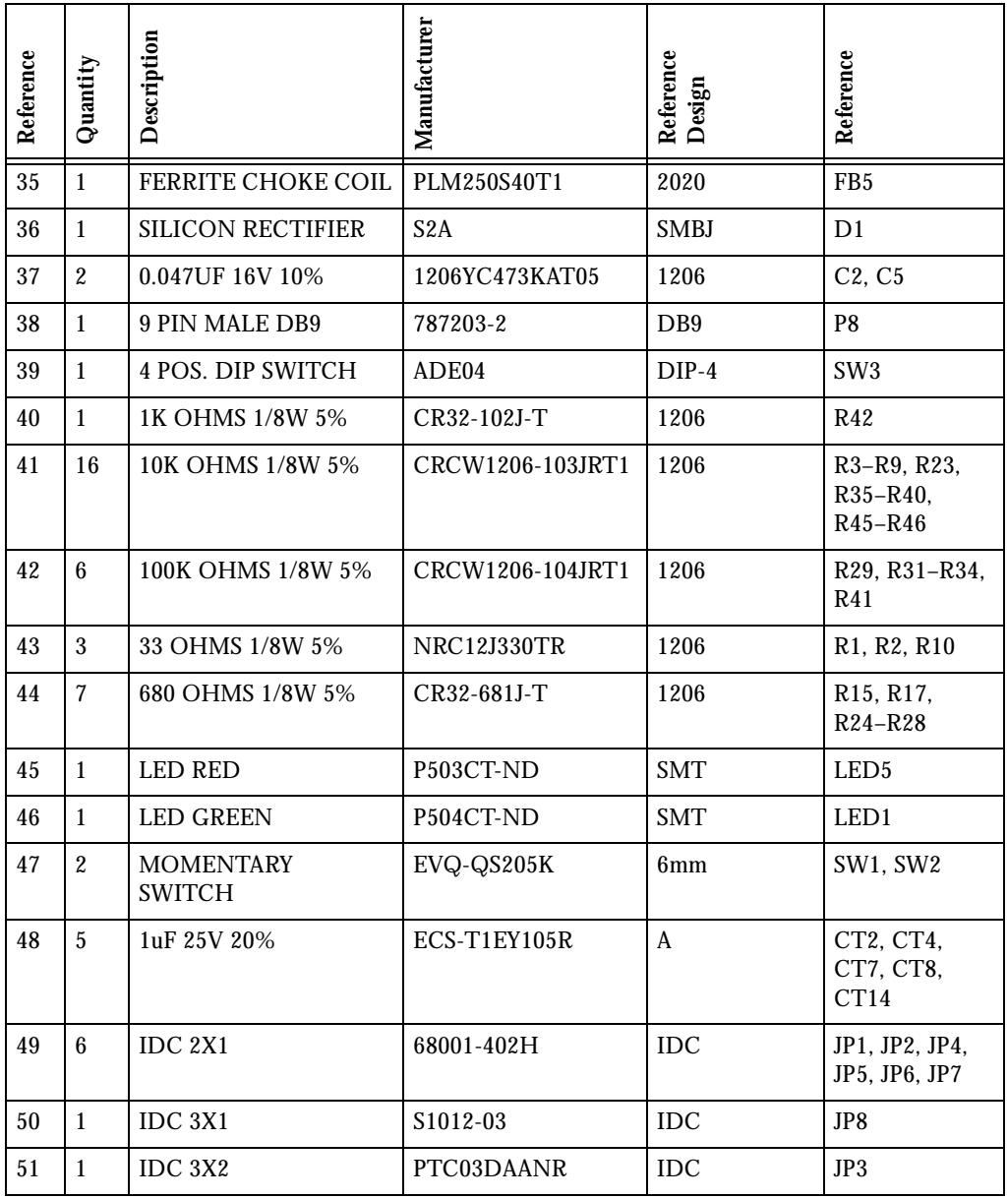

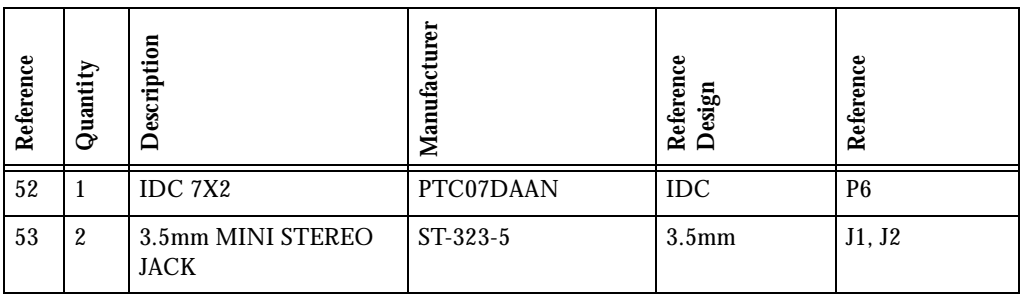

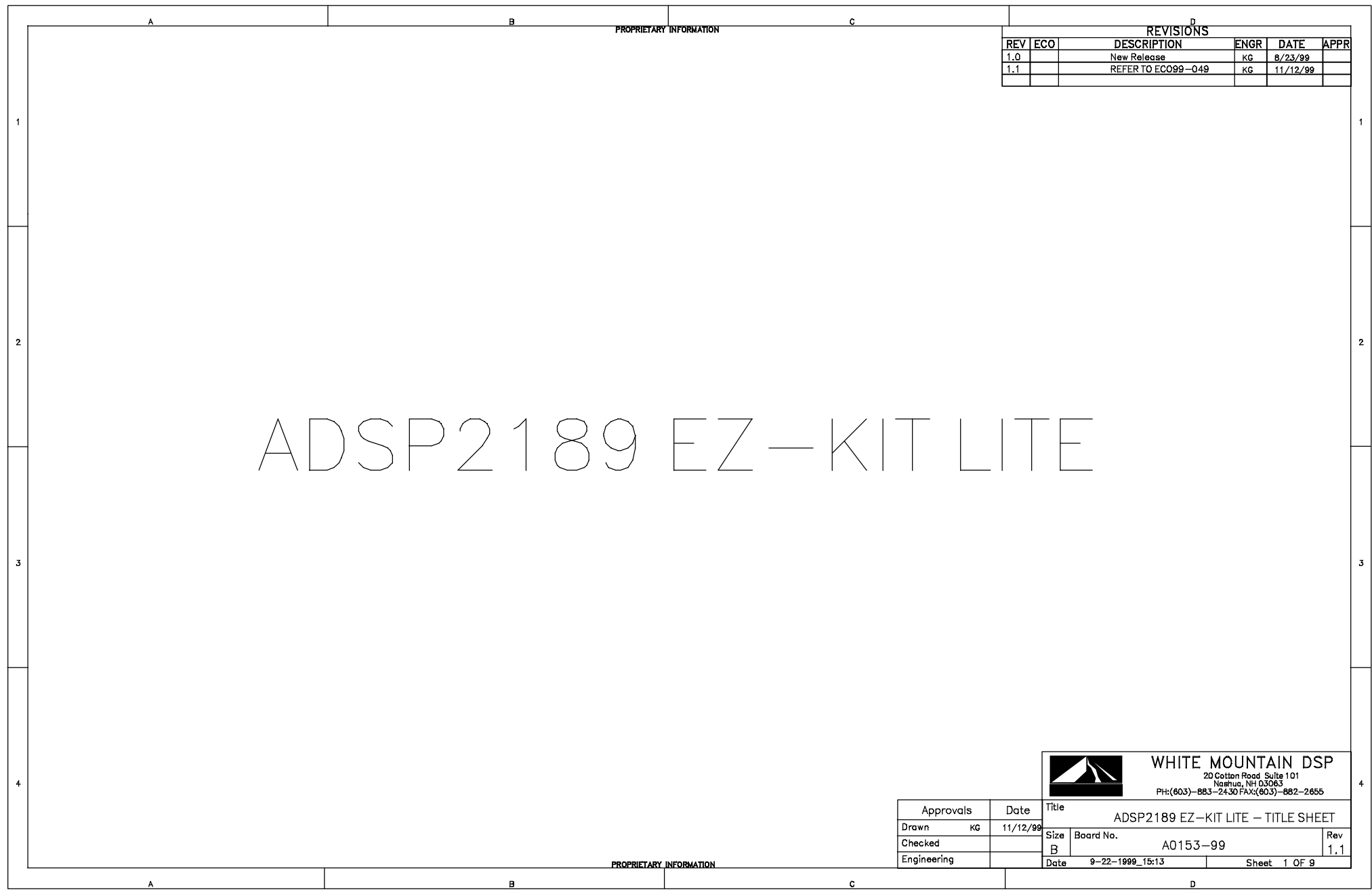

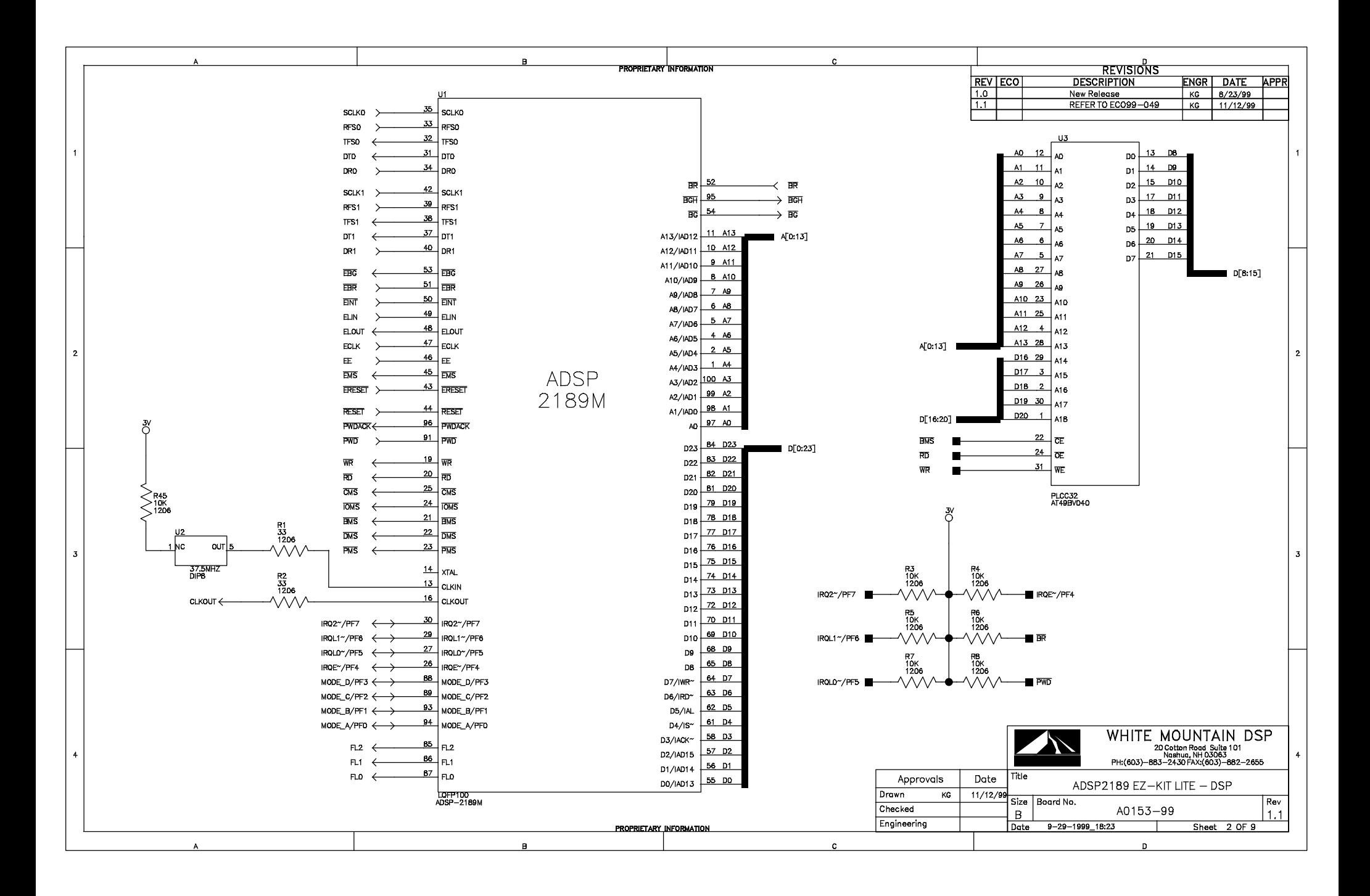

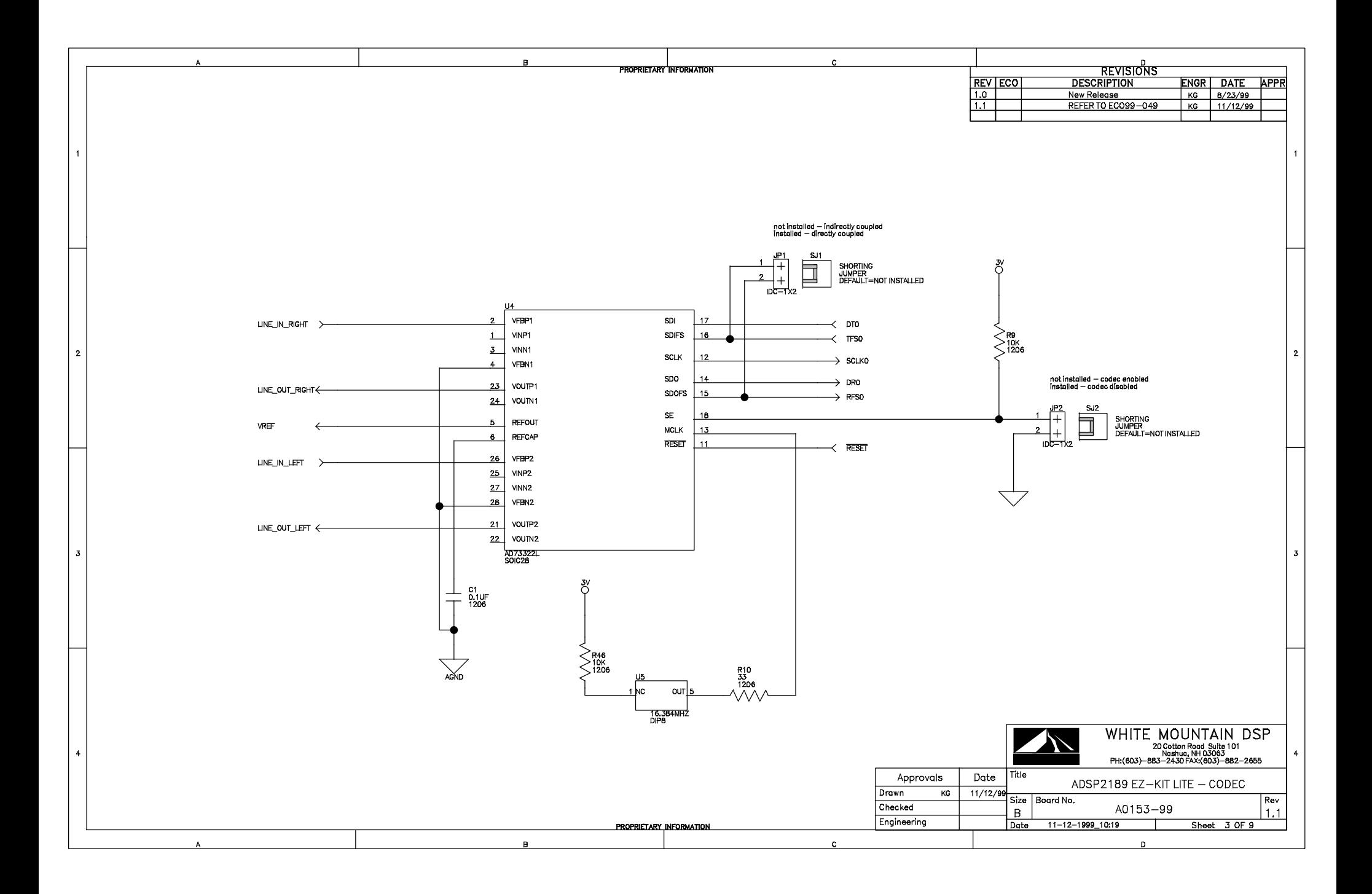

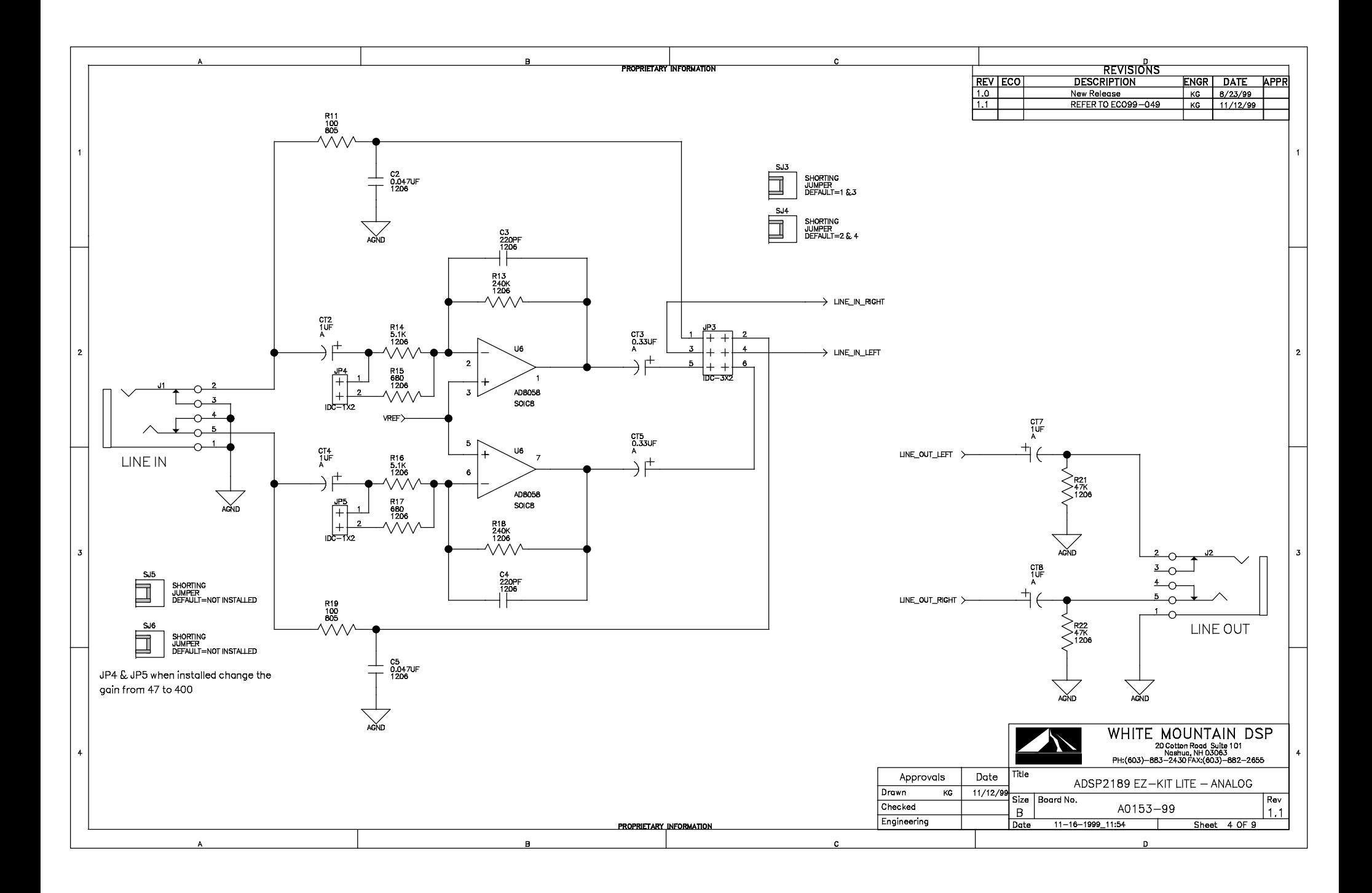

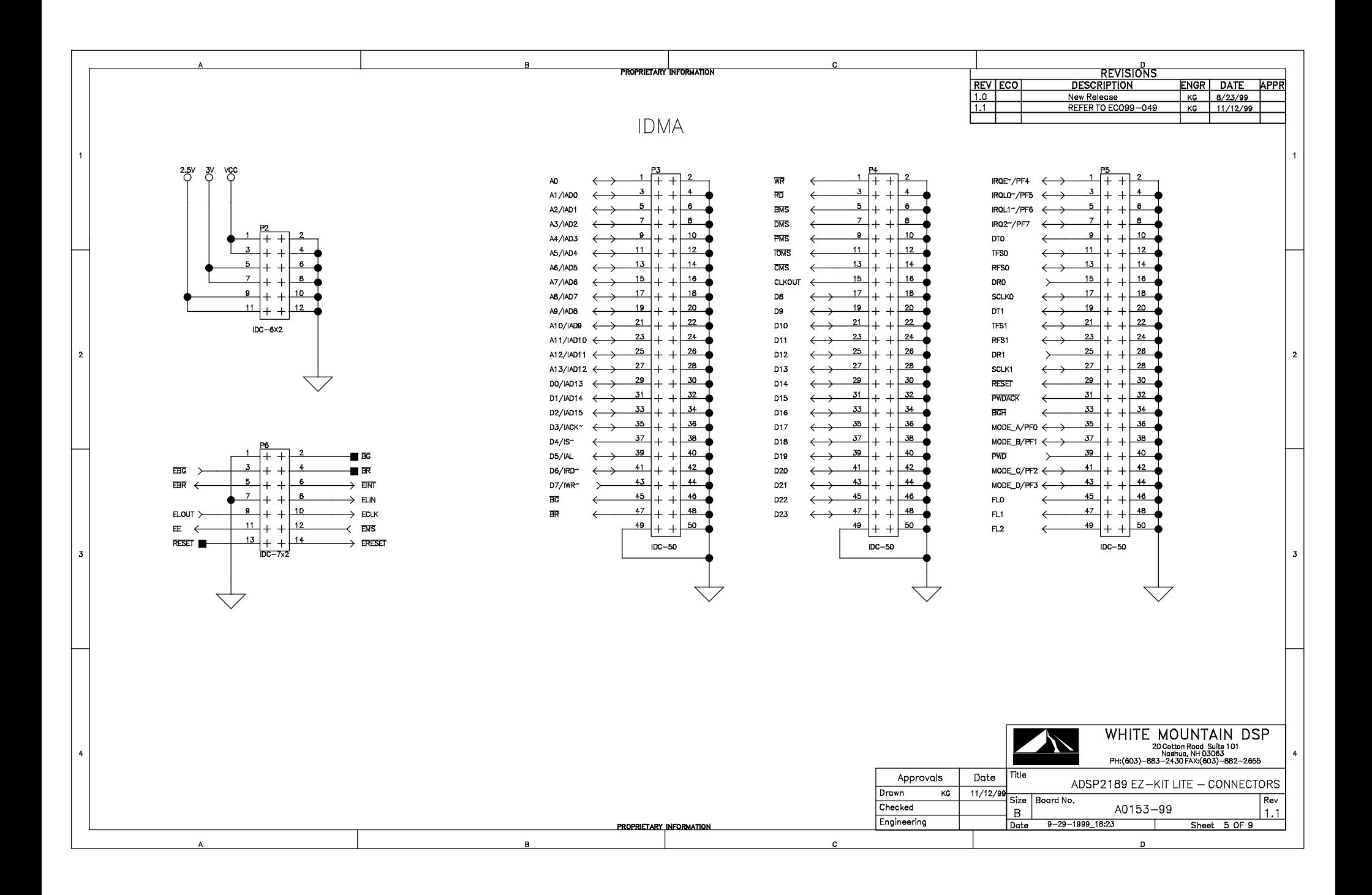

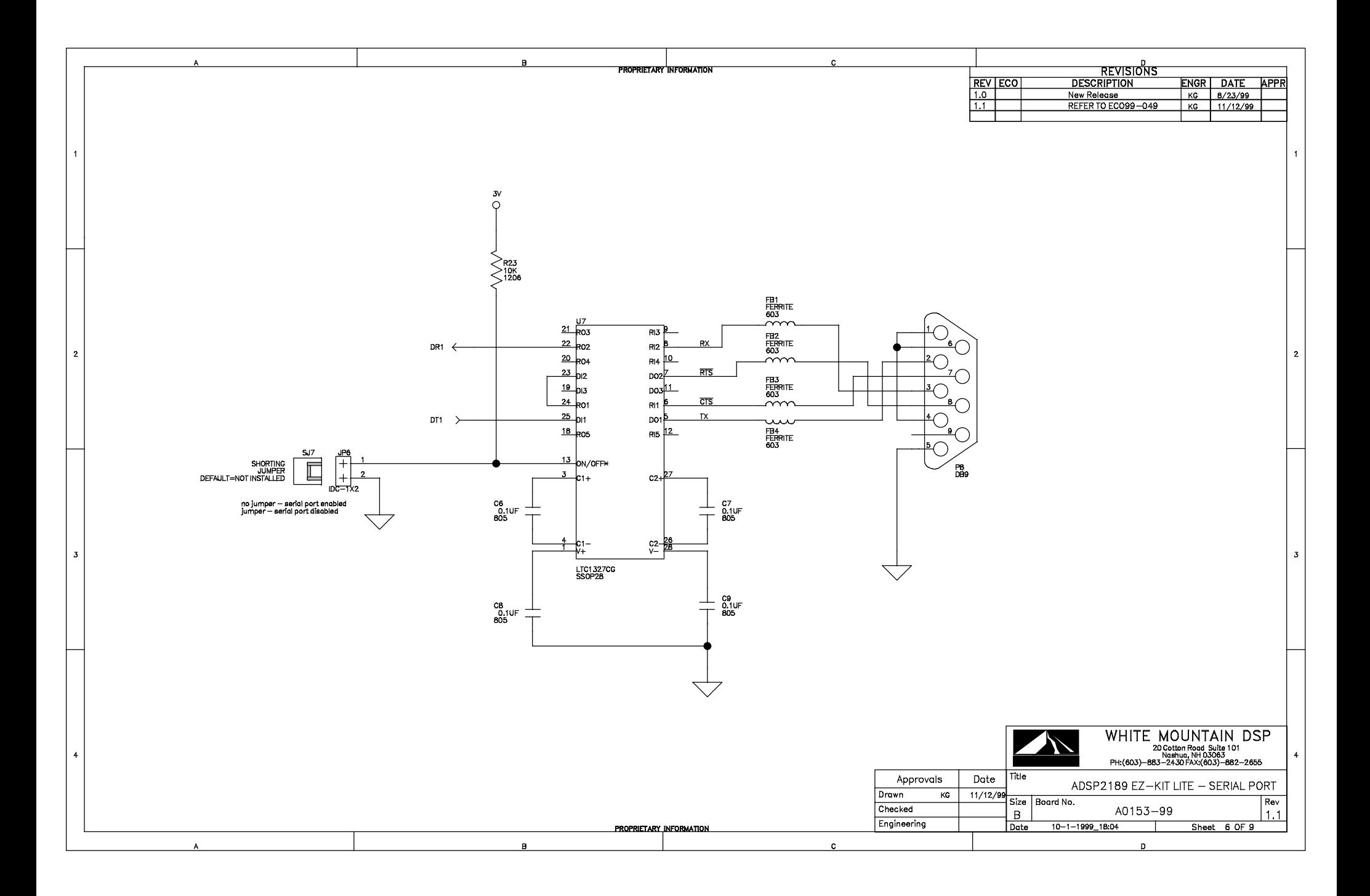

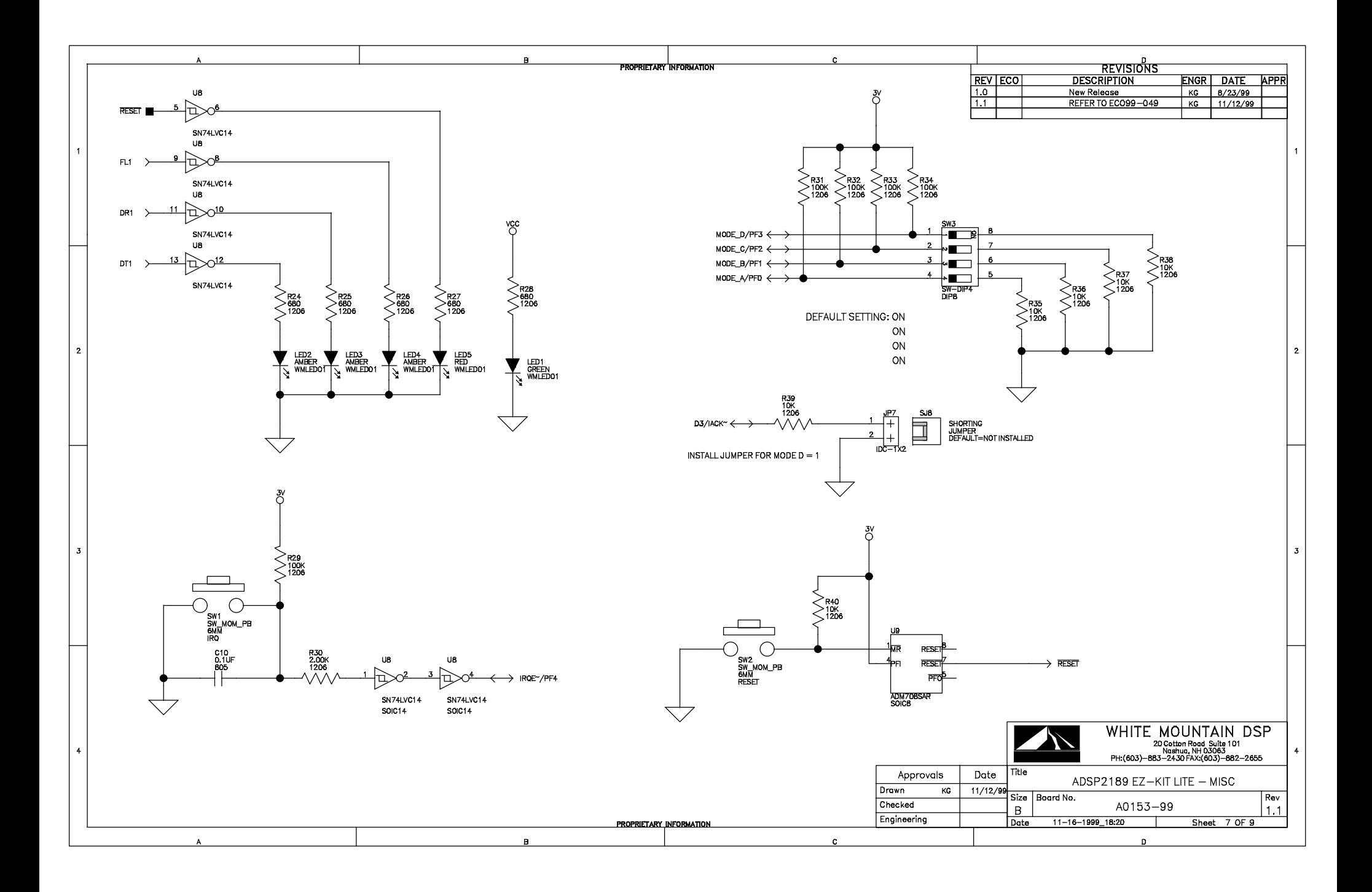

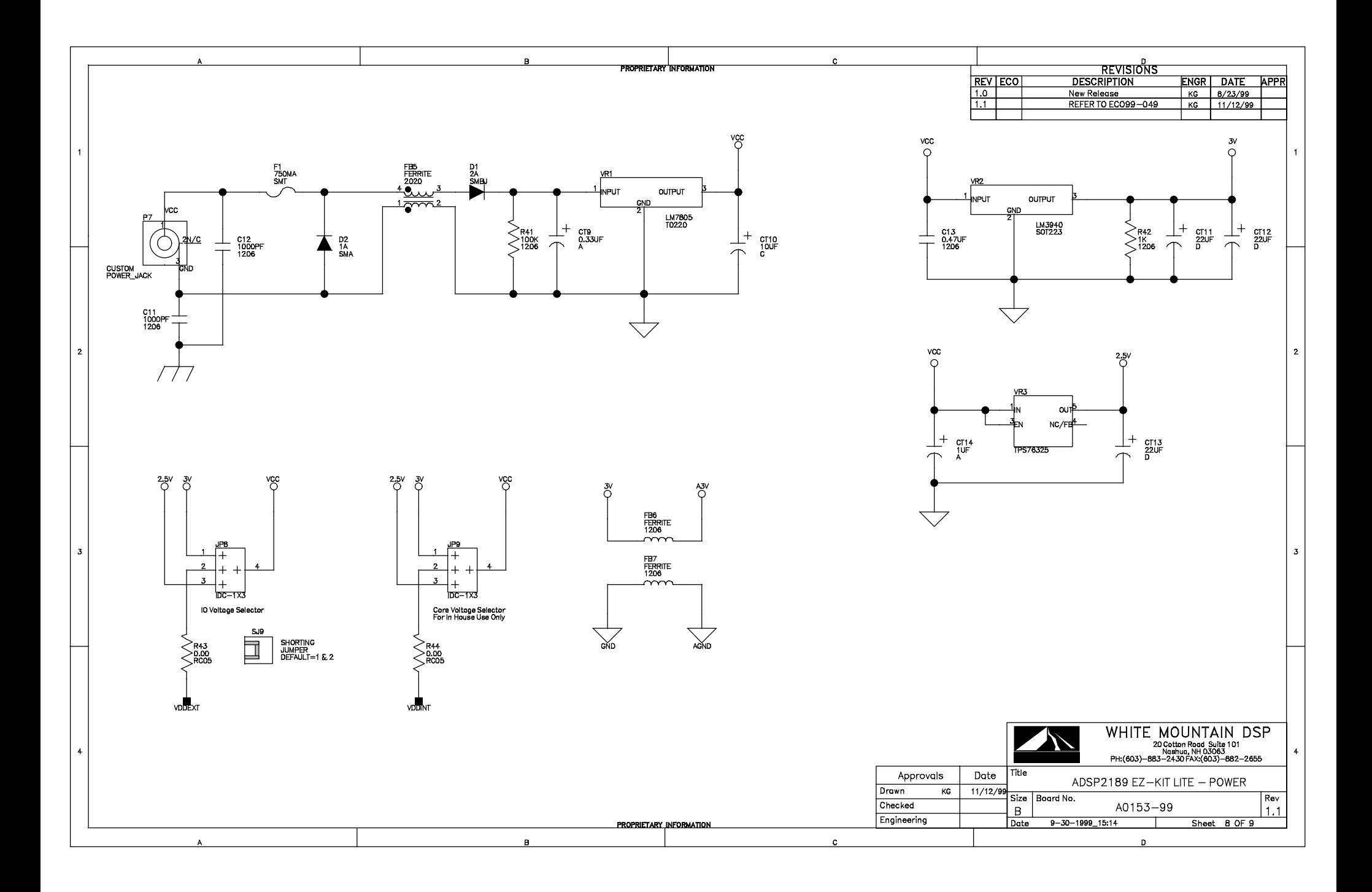
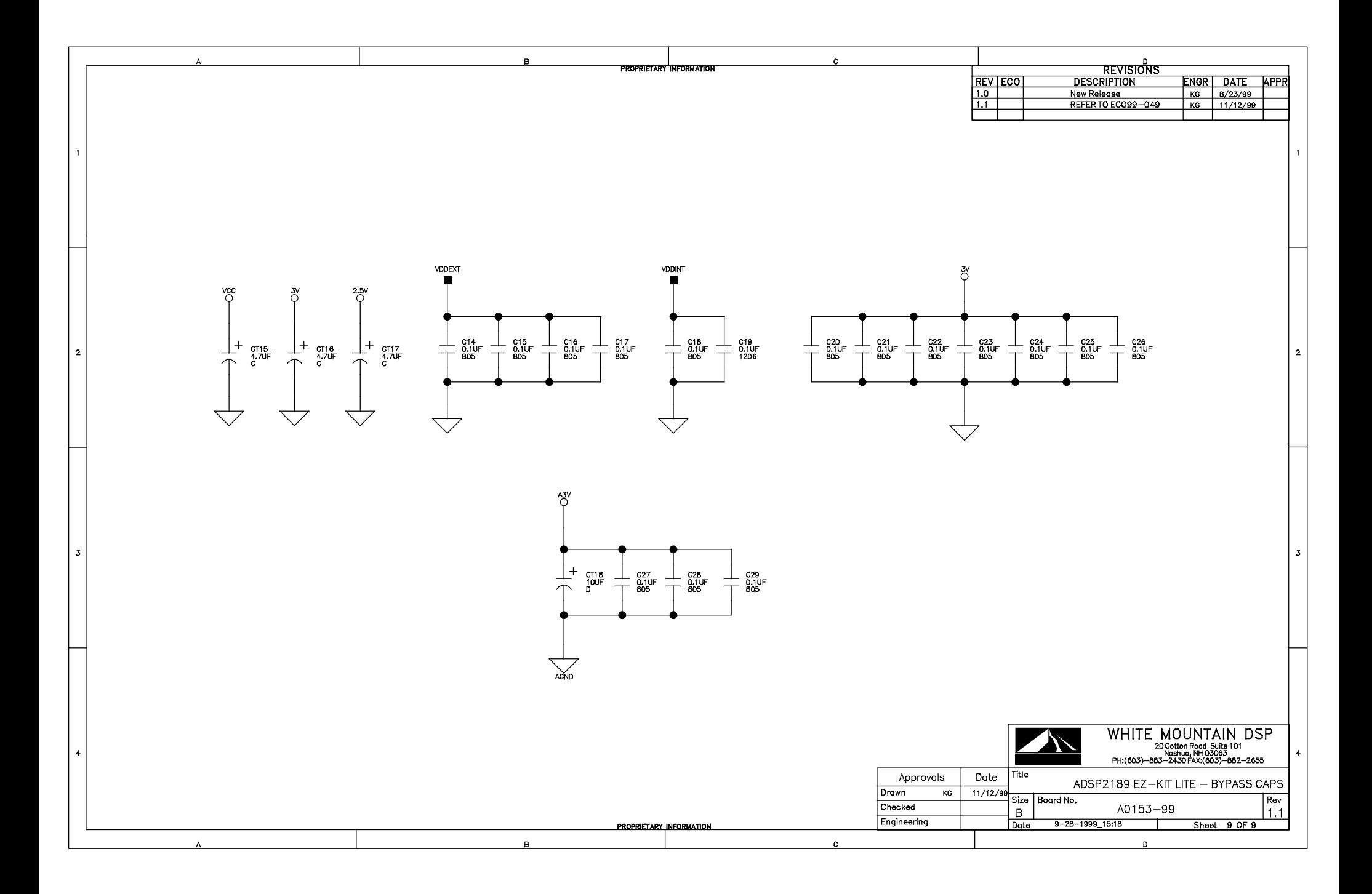

# **I INDEX**

# **A**

AD73322 codec, [-viii](#page-7-0), [3-8](#page-49-0) connectors, [3-12](#page-53-0) dual analog front end, [2-9](#page-32-0) enabled, [3-8](#page-49-1) hardware reset, [3-4](#page-45-0) initializing, [2-7](#page-30-0), [2-10](#page-33-0) input pins, [3-8](#page-49-2) line out, [2-17](#page-40-0) transmissions, [2-10](#page-33-1) ADSP-2181 EZ-KIT Lite hardware restrictions, [A-1](#page-58-0) ADSP-2189M EZ-KIT Lite debugging, [2-14](#page-37-0) default settings, [2-3](#page-26-0) features, [-viii](#page-7-1) license restrictions, [2-2](#page-25-0) memory map, [2-2](#page-25-1) resetting board, [2-5](#page-28-0) setting hardware, [1-4](#page-21-0) system architecture, [3-2](#page-43-0) VisualDSP++ interface, [2-11](#page-34-0) ADSP-2189M processor internal memory restrictions, [2-2](#page-25-2) ADSP-2189M processors mode selection, [3-5](#page-46-0) analog

input, [-viii](#page-7-2) output, [-viii](#page-7-3) assembly, [3-13](#page-54-0) asynchronous pin (FL1), [2-4](#page-27-0) serial protocols, [3-9](#page-50-0) audio configuring board, [1-5](#page-22-0) input,  $-ix$ ,  $3-12$ output, [-ix](#page-8-1), [3-12](#page-53-2) signals, [3-7](#page-48-0) automatic boot, [3-5](#page-46-1)

# **B**

baud rate, [2-7,](#page-30-1) [2-8,](#page-31-0) [2-17](#page-40-1) BDMA, [3-3](#page-44-0), [3-5](#page-46-2) bill of materials, [B-1](#page-60-0) board architecture, [3-2](#page-43-1) layout, [3-3](#page-44-1) boot memory select (BMS), [3-3](#page-44-2) modes, [3-5](#page-46-3) process, [3-14](#page-55-0) booting programs, [3-13](#page-54-1) selecting modes, [3-5](#page-46-4)

breakpoints, [2-15](#page-38-0) restrictions, [A-1](#page-58-1) byte memory space, [3-3,](#page-44-3) [3-5](#page-46-5)

## **C**

circular buffer, [2-17](#page-40-2) codecs [see AD73322 codec](#page-8-2) comm port, [1-4](#page-21-1) command processing, [2-9](#page-32-1) configuring board for audio, [1-5](#page-22-0) connecting board, [1-4](#page-21-2) connectors J1 (audio in), [1-5](#page-22-1), [3-7](#page-48-1) J2 (audio out), [1-5](#page-22-2), [3-7](#page-48-2) J6 (SPORT1), [2-5](#page-28-1) JP1 (codec), [3-8](#page-49-3) JP2 (codec), [1-5](#page-22-3), [2-5](#page-28-2), [3-8](#page-49-4) JP3 (codec), [1-5](#page-22-4), [3-8](#page-49-5), [3-12](#page-53-3) JP4 (line in gain), [3-8](#page-49-6) JP5 (line in gain), [3-8](#page-49-7) JP6 (serial port), [3-8](#page-49-8) JP7 (shorting jumper), [3-8](#page-49-9) JP8 (IO), [3-8](#page-49-10) JP9 (restricted), [3-8](#page-49-11) P3 (expansion), [3-9](#page-50-1) P4 (expansion), [3-9](#page-50-2) P5 (expansion), [3-9](#page-50-3) P6 (EZ-ICE), [3-9](#page-50-4) P7 (power), [1-4,](#page-21-3) [3-9](#page-50-5) P8 (RS-232), [1-4,](#page-21-4) [3-9](#page-50-6), [3-15](#page-56-0) conventions, manual, [-xvii](#page-16-0) convolution filter, [2-16](#page-39-0)

copyright information, [i-ii](#page-1-0) customer support, [-xii](#page-11-0)

#### **D**

data clock, [2-10](#page-33-2) transmissions, [3-9](#page-50-7), [3-15](#page-56-1) DEBUG command, [2-6](#page-29-0) debugger, [2-7,](#page-30-2) [2-12,](#page-35-0) [2-15](#page-38-1), [A-1](#page-58-2) debugging, [2-9,](#page-32-2) [2-14,](#page-37-1) [3-13](#page-54-2) default settings, [2-3](#page-26-1) developing programs, [2-11](#page-34-1) development cycle, [2-11](#page-34-2) disassembly, [3-13](#page-54-3) DM overlay memory, [2-17](#page-40-3) DMA port, [3-15](#page-56-2)

#### **E**

electrostatic discharge, [1-2](#page-19-0), [1-4](#page-21-5) emulation, [3-13](#page-54-4) port, [-viii](#page-7-1) environment, [-viii](#page-7-4) example programs, [2-16](#page-39-1) expansion connectors,  $-ix$ ,  $2-4$ ,  $3-9$ port, [3-9](#page-50-9) port connectors (P5-3), [3-9](#page-50-10) external clock, [-viii](#page-7-5) interrupt, [2-4](#page-27-2) port, [3-11](#page-52-0) EZ-ICE (in-circuit emulator), [-ix,](#page-8-4) [3-12](#page-53-4) compatible systems, [3-14](#page-55-1)

header, [3-13](#page-54-5)

# **F**

FL1 pin, [2-4](#page-27-3), [3-4](#page-45-1) Flag IO pin, [2-4](#page-27-4), [3-15](#page-56-3) Flash EPROM, [3-14](#page-55-2) memory,  $-ix$ ,  $2-6$ full memory mode, [3-5](#page-46-6)

## **H**

halt loop, [2-8](#page-31-1) hardware debugging, [3-15](#page-56-4) design, [3-1](#page-42-0) installation, [1-5](#page-22-5) restrictions, [A-1](#page-58-0) target, [2-14](#page-37-2) header connectors, [3-9](#page-50-11) EZ-ICE, [3-13](#page-54-5) Help, online, [-xv](#page-14-0) host computer, [3-9](#page-50-12) control, [-ix](#page-8-6) mode, [3-6](#page-47-0)

## **I**

IACK ISR, [3-6](#page-47-1) ICE port interface, [3-12](#page-53-5) session, [2-12](#page-35-1), [A-1](#page-58-3) ICNTL register, [2-4](#page-27-5) IMASK registers, [2-4](#page-27-6)

input jack, [3-12](#page-53-6) [see also JP3 connector](#page-53-6) inserting breakpoints, [2-15](#page-38-2) installation tasks, [1-3](#page-20-0) installing hardware, [1-5](#page-22-5) licence, [1-6](#page-23-0) VisualDSP++ and EZ-KIT Lite software, [1-5](#page-22-6) internal memory, [3-6](#page-47-2) RAM, [2-6](#page-29-2) registers, [3-4](#page-45-2) SRAM, [2-2](#page-25-3) interrupt button (SW1), [2-16](#page-39-2) disabled, [2-5](#page-28-3) nesting, [2-5](#page-28-4) switch, [3-4](#page-45-3) vector, [2-4,](#page-27-7) [2-8](#page-31-2), [A-1](#page-58-4) vector table, [2-2](#page-25-4) IO devices, [2-4](#page-27-8) IRQE external interrupt, [2-4,](#page-27-9) [3-4](#page-45-4)

#### **J**

J1 (audio in) connector, [1-5,](#page-22-1) [3-7](#page-48-1) J2 (audio out) connector, [1-5](#page-22-2), [3-7](#page-48-2) J6 (SPORT1) connector, [2-5](#page-28-1) JP1 (codec) connector, [2-5](#page-28-2), [3-8](#page-49-3), [3-15](#page-56-5) JP2 (codec) connector, [1-5](#page-22-3), [3-8](#page-49-4) JP3 (codec) connector, [1-5](#page-22-4), [3-8](#page-49-5), [3-12](#page-53-3) JP4 (line in gain) connector, [3-8](#page-49-6) JP5 (line in gain) connector, [3-8](#page-49-7)

JP6 (serial port) connector, [3-8](#page-49-8) JP7 (restricted) connector, [3-8](#page-49-11) JP7 (shorting jumper) connector, [3-8](#page-49-9) JP8 (IO) connector, [3-8](#page-49-10) jumpers, [-ix](#page-8-7), [3-8](#page-49-12) [see also connectors](#page-8-7)

## **L**

LEDs, [1-4](#page-21-6) FL1 LED, [2-17](#page-40-4) LED1 (power), [3-4](#page-45-5) LED2 (data out), [3-4](#page-45-6) LED3 (data input), [3-4](#page-45-7) LED4 (FL1 pin), [3-4](#page-45-8) LED5 (reset), [3-4](#page-45-9) power LED, [1-4](#page-21-7), [2-15](#page-38-3) license installation, [1-6](#page-23-1) restrictions, [2-2](#page-25-5) limited warranty, *[i-ii](#page-1-1)* line level inputs, [-viii](#page-7-6), [3-8](#page-49-13) outputs, [-viii](#page-7-7) loading programs, [2-14](#page-37-3)

#### **M**

memory buffer, [2-16](#page-39-3) checking, [2-6,](#page-29-3) [2-14,](#page-37-4) [3-13](#page-54-6) map, [2-2](#page-25-1) microphone amplifier, [3-8](#page-49-14) input, [3-8](#page-49-15) microphone inputs, [-viii](#page-7-8)

mode selection (SW3) switch, [3-5](#page-46-7) monitor program, [-viii](#page-7-9), [-ix,](#page-8-8) [2-4](#page-27-10), [2-6](#page-29-4), [2-7](#page-30-3), [2-9,](#page-32-3) [A-1](#page-58-5)

## **O**

output buffer, [2-16](#page-39-4) jack, [3-12](#page-53-7) overlay memory, [2-16](#page-39-5)

#### **P**

P3 (expansion) connector, [3-9](#page-50-1) P4 (expansion) connector, [3-9](#page-50-2) P5 (expansion) connector, [3-9](#page-50-3) P6 (EZ-ICE) connector, [3-9](#page-50-4) P7 (power) connector, [1-4](#page-21-3), [3-9](#page-50-5) P8 (RS-232) connector, [1-4](#page-21-4), [3-9](#page-50-6), [3-15](#page-56-0) package contents, [1-2](#page-19-1) **POST** routines, [2-5,](#page-28-5) [2-7](#page-30-4) power cable, [1-2](#page-19-2) connecting, [3-15](#page-56-6) jack (J4), [3-11](#page-52-1) source, [-viii](#page-7-10) specifications, [3-12](#page-53-8) supply, [1-2,](#page-19-3) [3-15](#page-56-7) primes program, [2-16](#page-39-6) program booting, [3-13](#page-54-1) execution, [3-5](#page-46-8) memory, [2-2](#page-25-6), [3-6](#page-47-3) size, [2-2](#page-25-7)

storage, [3-3](#page-44-4)

programmable flags, [2-4](#page-27-11) programmable LEDs [see LEDs](#page-8-9) push buttons, [-ix,](#page-8-10) [3-4](#page-45-10) SW1 (external ISR) switch, [2-4,](#page-27-12) [2-16](#page-39-7), [3-4](#page-45-11) SW2 (reset) switch, [2-15](#page-38-4), [3-4](#page-45-12) SW3 (mode section) DIP switch, [3-5](#page-46-7) PWM\_EVENT pins, [3-9](#page-50-13)

# **R**

read/write memory, [2-8](#page-31-3) register checking, [2-14](#page-37-5), [3-13](#page-54-6) reset, [2-5,](#page-28-6) [3-3](#page-44-5) button (S1), [A-1](#page-58-6) button (SW1), [3-15](#page-56-8) types, [2-6](#page-29-5) RESET command, [2-6](#page-29-6), [3-14](#page-55-3) resetting EZ-KIT Lite, [2-15](#page-38-5) Restart command, [2-15](#page-38-6) RS-232 cable, [1-2](#page-19-4), [1-4](#page-21-8) interface, [-viii,](#page-7-11) [2-5](#page-28-7) signal levels, [3-9](#page-50-14) RX interrupt, [2-10](#page-33-3)

## **S**

serial numbers, [1-6](#page-23-2) serial ports,  $-viii$ ,  $-ix$ ,  $1-2$ ,  $2-5$ setting breakpoints, [2-15](#page-38-0), [3-13](#page-54-7) hardware, [1-4](#page-21-0) shorting jumper, [3-8](#page-49-16) simulator session, [2-12](#page-35-2)

Single Step command, [2-8](#page-31-4) software breakpoints, [2-9](#page-32-4) installation, [1-5](#page-22-7) SPORT0 port, [2-5,](#page-28-9) [2-10](#page-33-4), [3-15](#page-56-9) SPORT0 TX interrupt, [2-7](#page-30-5), [2-10](#page-33-5) SPORT1 port, [2-5,](#page-28-10) [3-15](#page-56-10) SRAM, [2-2](#page-25-3) standard memory checks, [2-6](#page-29-7) starting Visual DSP++, [2-12](#page-35-3) stepping, [2-15,](#page-38-0) [3-13](#page-54-8) stereo mini jacks, [3-12](#page-53-9) SW1 (external ISR) switch, [2-4](#page-27-12), [2-16,](#page-39-7) [3-4](#page-45-11) SW2 (reset) switch, [2-15,](#page-38-4) [3-4](#page-45-12) SW3 (mode) DIP switch, [3-5](#page-46-7) switches, [3-3,](#page-44-6) [3-4](#page-45-13) [see also push buttons](#page-8-12) synchronization pulse, [2-10](#page-33-6) synchronous serial port, [3-15](#page-56-11) system architecture, [3-2](#page-43-2) EZ-ICE compatible, [3-14](#page-55-4) requirements, PC, [1-3](#page-20-1)

## **T**

testing memory, [2-6](#page-29-7) processor, [3-9](#page-50-15) UART, [2-6](#page-29-8) Timer ISR, [2-4](#page-27-13), [2-8,](#page-31-5) [A-1](#page-58-7) TPERIOD register, [2-17](#page-40-5) transmitted loop back routine, [2-6](#page-29-9) TX interrupt, [2-10](#page-33-7)

## **U**

UART, [2-5](#page-28-11) baud rate, [2-8](#page-31-6) initializing, [2-6](#page-29-10) ISR, [2-8](#page-31-7) protocol, [3-15](#page-56-12) test protocol, [2-6](#page-29-10) user LEDs [see LEDs](#page-45-14)

## **V**

VisualDSP++, [1-2](#page-19-5) documentation, [-xvi](#page-14-1) installation, [1-5](#page-22-8) interface, [2-11](#page-34-3) license, [1-6](#page-23-3) online Help, [-xv](#page-14-0) requirements, [1-3](#page-20-2)